# **INFOVER**

## **EARCHIWUM - INSTRUKCJA STANOWISKOWA**

## Spis treści

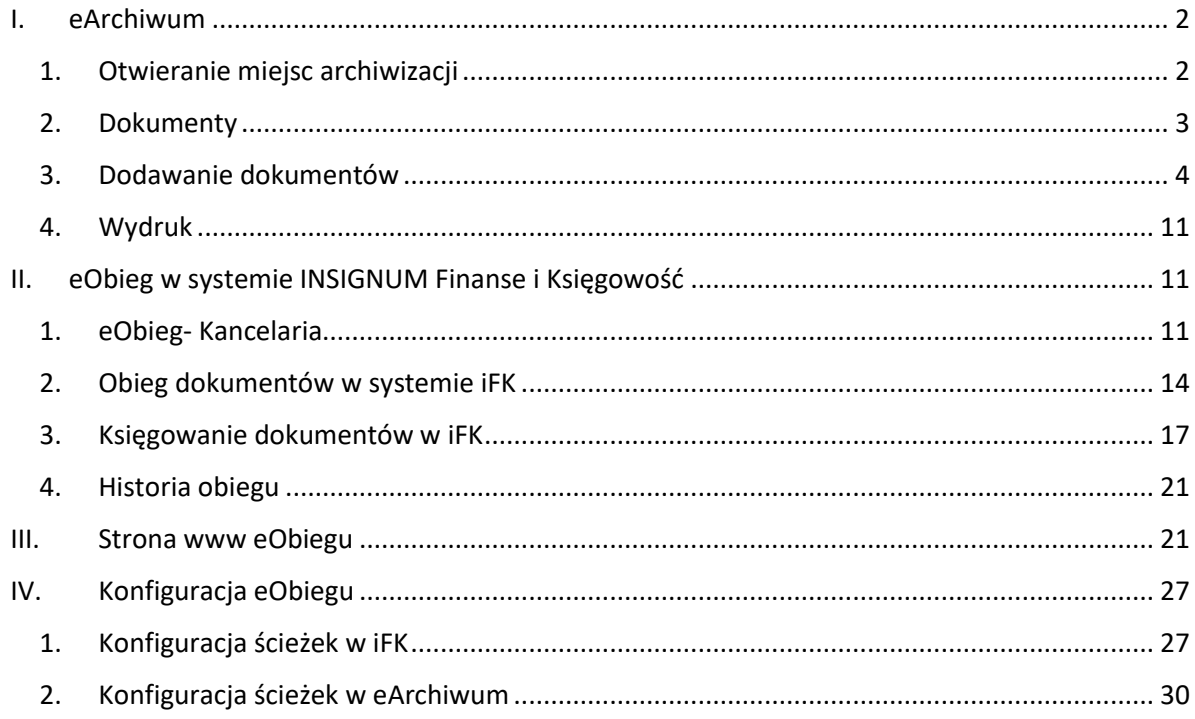

## <span id="page-1-0"></span>*I. eArchiwum*

**INFOVER** 

#### <span id="page-1-1"></span>**1. Otwieranie miejsc archiwizacji**

Dokumenty w zależności od konfiguracji archiwizowane mogą być w systemie miesięcznym bądź w systemie rocznym.

#### **Format numeracji dokumentów:**

Symbol/Rok/Miesiąc/Numer Symbol/Rok/Numer

Symbol – symbol indywidualny dla wybranego rodzaju dokumentu, np. FV dla faktur zakupowych

Otwieranie miejsc archiwizacji odbywa się z poziomu menu *Miejsca archiwizacji.*

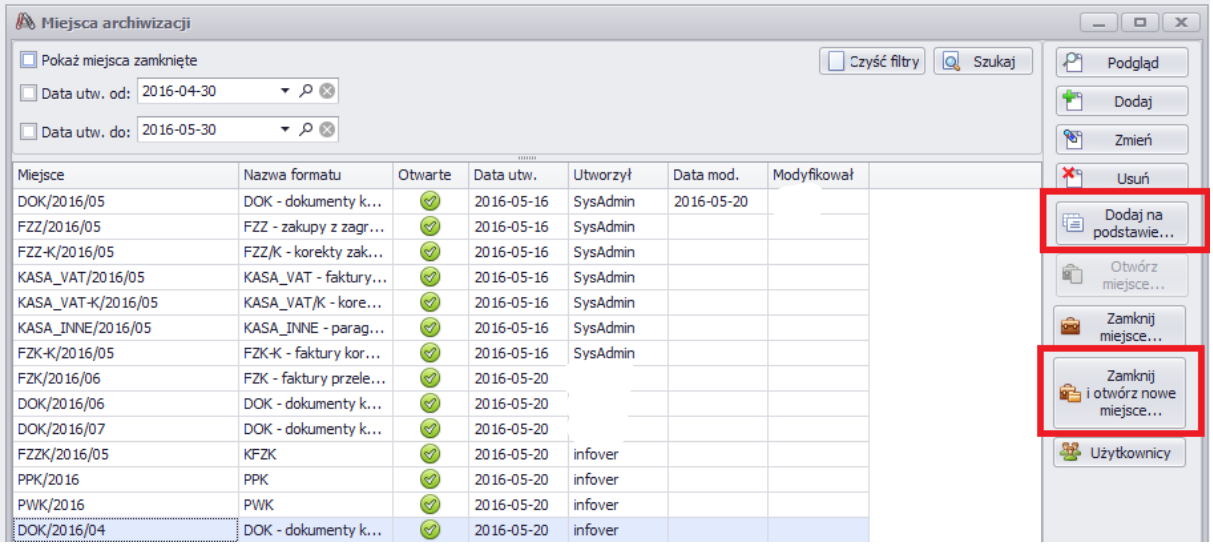

Należy ustawić się na wybranym rodzaju dokumentów i skorzystać z jednej z dwóch opcji:

*"Dodaj na podstawie…"* – otwiera nowe miejsce archiwizacji na podstawie wybranego, należy ustawić prawidłową wartość w polu *Miesiąc* i *Rok*

*"Zamknij i otwórz nowe miejsce …"* – zamyka wybrane miejsce archiwizacji i na jego podstawie otwiera kolejne, należy ustawić prawidłową wartość w polu *Miesiąc* i *Rok*

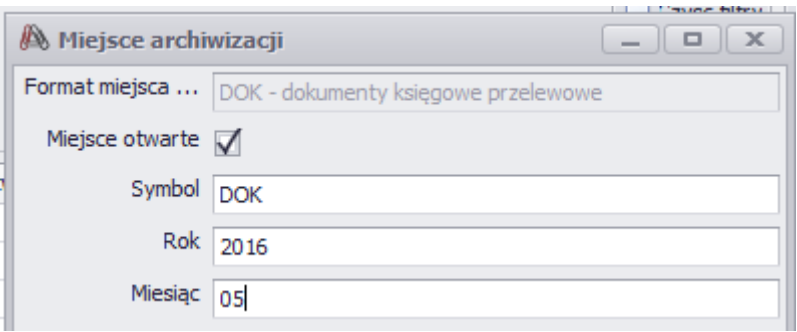

Do zamknięcia miejsca archiwizacji służy opcja *"Zamknij miejsce"*.

#### <span id="page-2-0"></span>**2. Dokumenty**

**INFOVER** 

Dokumenty dostępne są z poziomu menu *Dokumenty*.

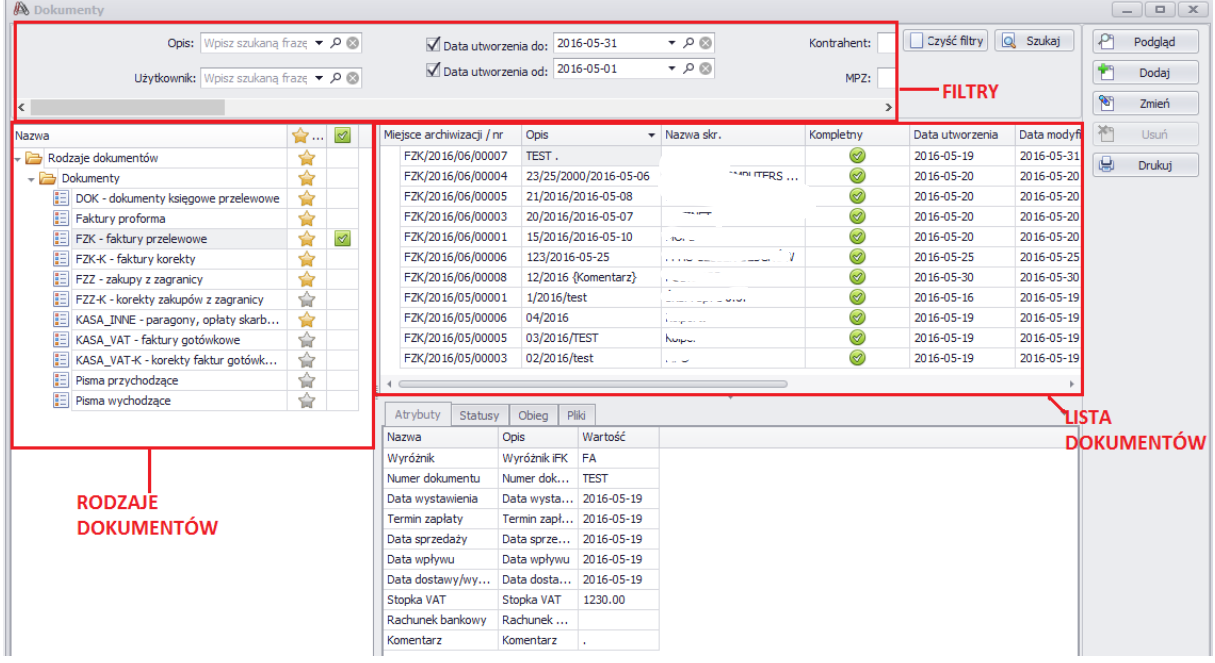

W górnej części okna znajdują się filtry. Filtry różnią się w zależności od rodzaju dokumentów. Filtrować można po wszystkich atrybutach przypisanych do dokumentu. Każdorazowo po wybraniu filtrów należy odświeżyć dane poprzez przycisk "Szukaj". Domyślnie filtr ustawiony jest na dokumenty z **bieżącą datą utworzenia**.

Po lewej stronie widoczna jest lista rodzajów dokumentów. Użytkownik widzi tylko te dokumenty, do których ma uprawnienia.

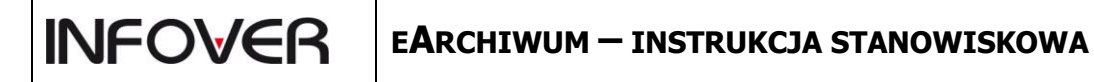

Dla wybranego dokumentu w dolnej części okna, w zakładkach, widoczne są:

- atrybuty wprowadzone dla dokumentu
- status w systemie iFK
- podgląd dołączonych plików

Uwaga: W polu stopka VAT wyświetlana jest wartość brutto

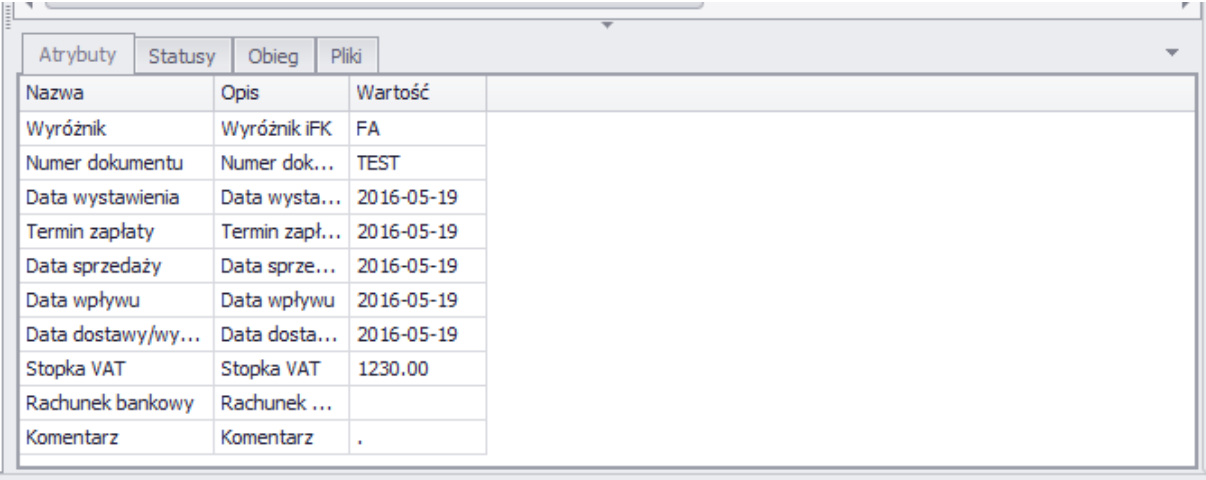

### <span id="page-3-0"></span>**3. Dodawanie dokumentów**

Dokumenty dodawane są z poziomu menu *Dokumenty.* Należy wybrać rodzaj dokumentu ustawiając się na nim na drzewie dokumentów, a następnie wybrać przycisk Dodaj.

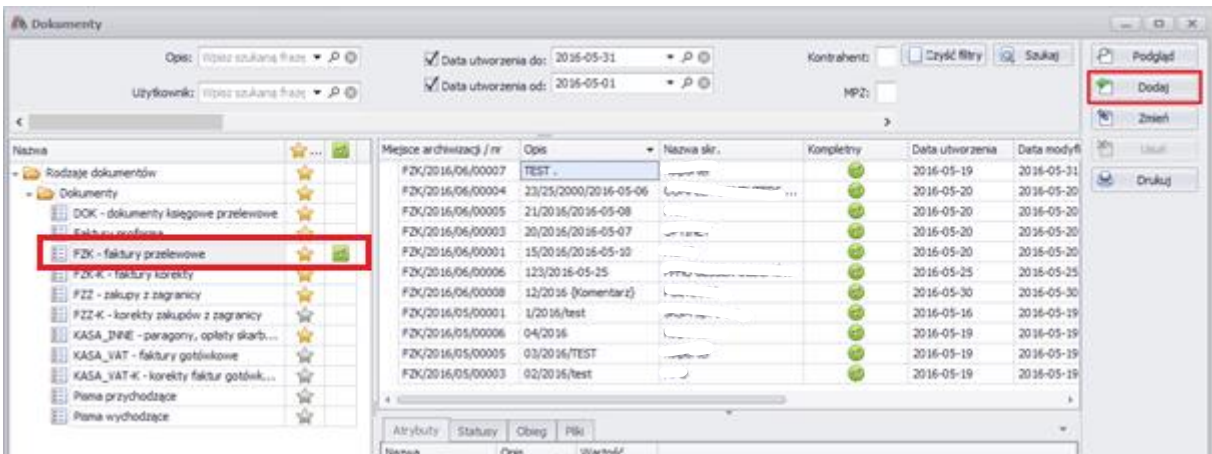

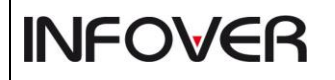

Parametry do wprowadzenia różnić się będą w zależności od wybranego dokumentu.

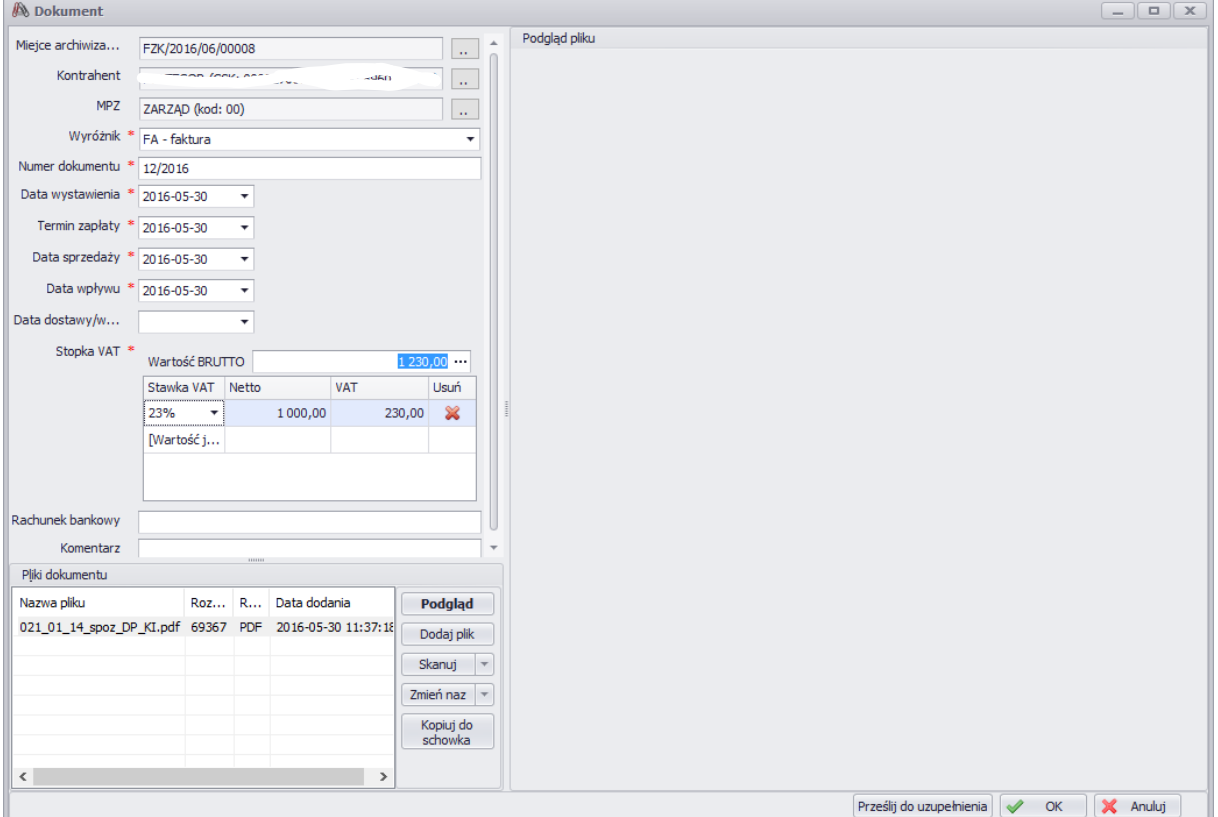

*- Miejsce archiwizacji* – podpowiadane domyślne miejsce archiwizacji przypisane do danego rodzaju dokumentu. W przypadku gdy przypisanych jest więcej niż jedno miejsce, istnieje możliwość ustawienia domyślnego miejsca podpowiadanego dla nowo dodawanych dokumentów. W tym celu należy wybrać przycisk "..", następnie wskazane miejsce oznaczyć jako domyślne.

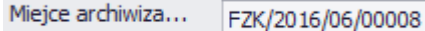

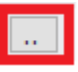

## **INFOVER**

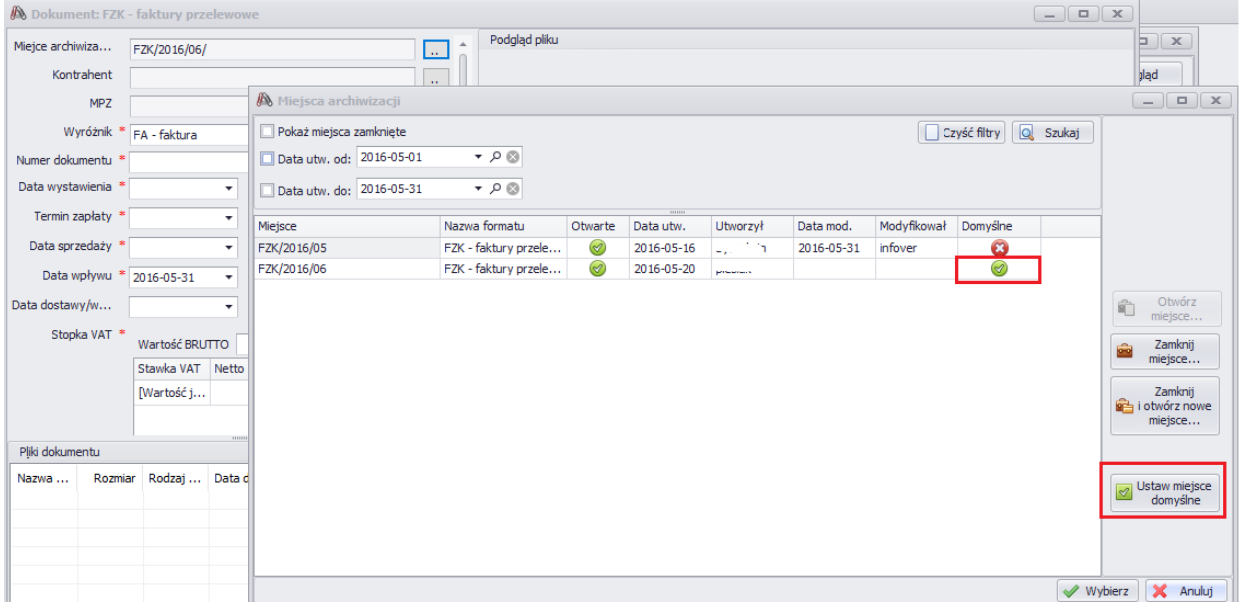

Pełny numer miejsca archiwizacji nadawany jest w momencie zapisania dokumentu.

*- Kontrahent* – słownik kontrahentów eArchiwum dostępny jest pod przyciskiem "…"

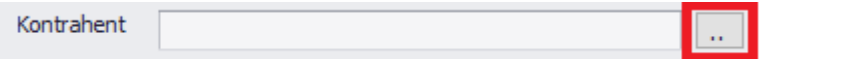

Przy pomocy wybranych filtrów należy odszukać kontrahenta a następnie wskazać go poprzez dwukrotne kliknięcie, bądź przyciskiem "Wybierz".

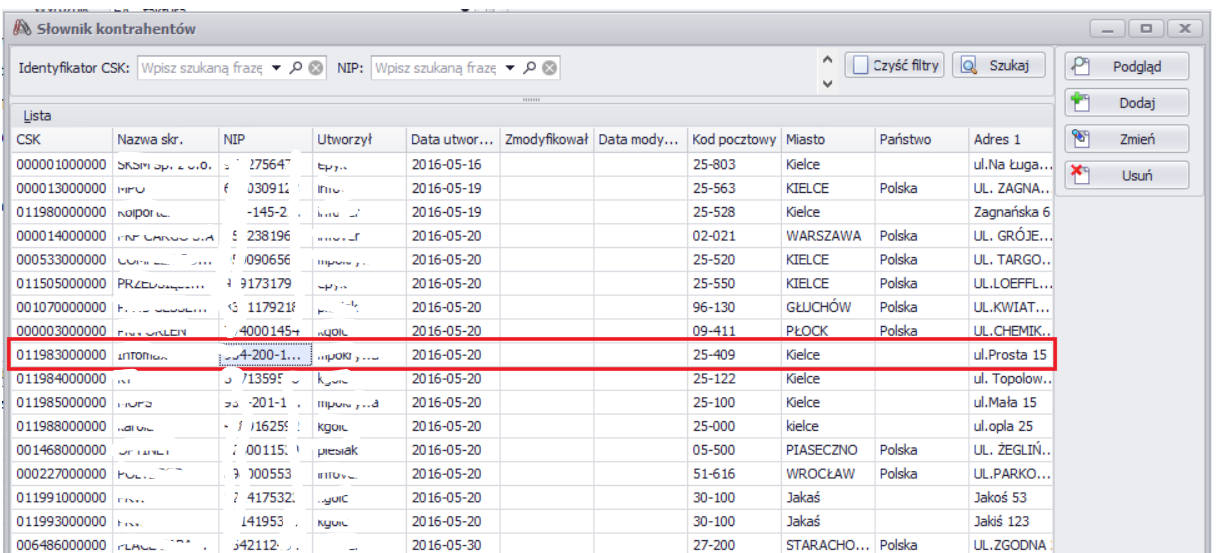

W przypadku kiedy kontrahenta nie ma w słowniku eArchiwum, należy pobrać go z poziomu Centralnego Słownika Kontrahentów znajdującego się w systemie iFK (słownik CSK). W tym celu należy wybrać przycisk *"Dodaj"*

**INFOVER** 

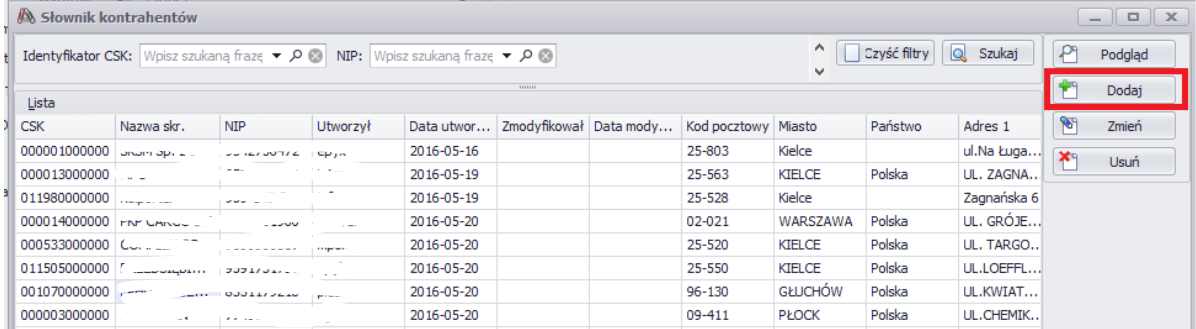

Kolejne okno służy do wyszukiwania kontrahenta w słowniku w iFK przy użyciu dostępnych filtrów. Każdorazowo po wpisaniu filtrów należy odświeżyć dane przyciskiem Wyszukaj.

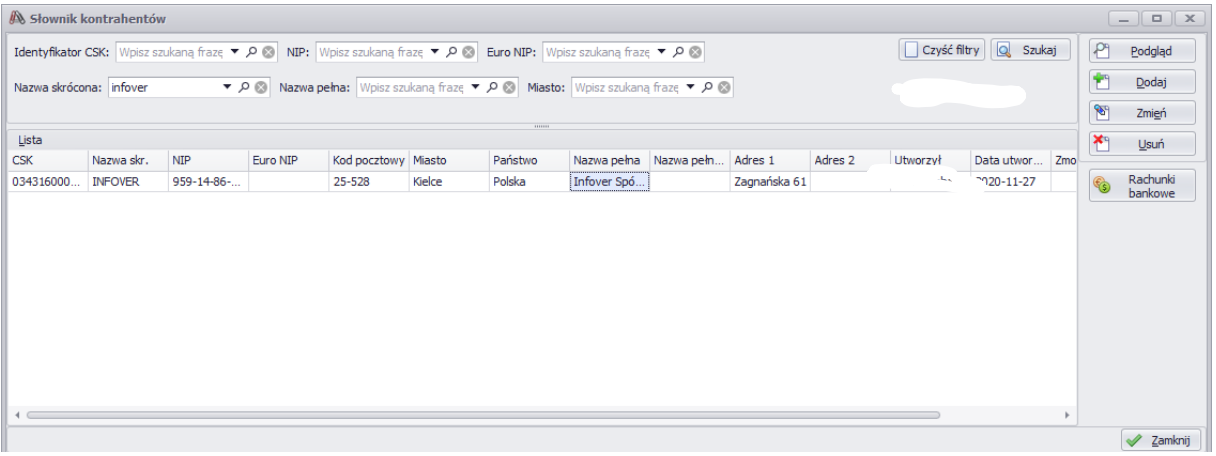

Jeśli kontrahent nie istnieje w słowniku kontrahentów iFK (CSK), z tego poziomu można go dodać przyciskiem Dodaj, uzupełnić dane adresowe, a następnie dodać go do słownika eArchiwum.

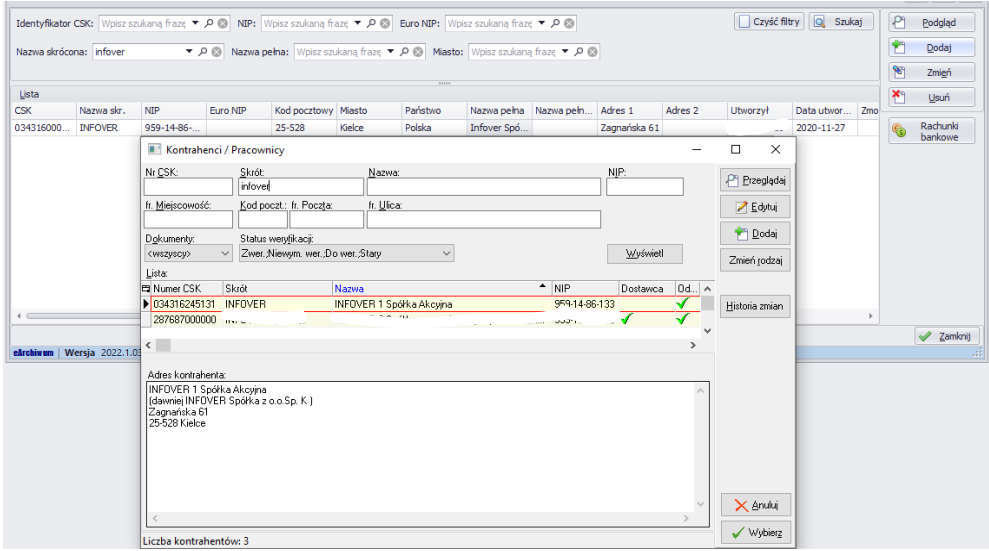

- *MPZ* – należy wskazać podczas dodawania przez użytkownika pierwszego wprowadzanego dokumentu. Dla kolejnych dokumentów pole MPZ podpowiada się domyślnie.

**INFOVER** 

- *Wyróżnik iFK* – wyróżnik uzupełniany dla faktur i faktur korygujących, domyślnie podpowiadany dla wskazanego rodzaju dokumentu, z możliwością zmiany.

*- Stopka VAT* - wprowadzenie kwoty brutto i zatwierdzenie klawiszem <Tab> lub <Enter> spowoduje automatyczne przeliczenie wartości netto i vat domyślnie dla stawki 23%. W przypadku zmiany stawki na inną i zatwierdzeniu zmiany klawiszem <Enter> nastąpi automatyczne przeliczenie wartości. W przypadku rozbicia faktury na kilka stawek Vat należy uzupełnić kwoty netto, system automatycznie wyliczy wartości VAT.

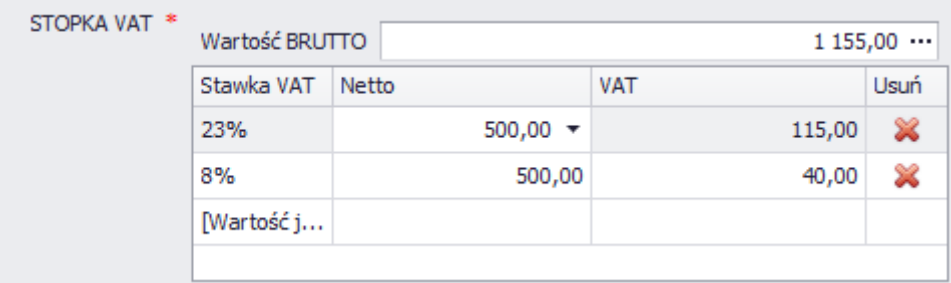

- *Data*  w celu uzupełnienia pola typu data można skorzystać z kalendarza.
- *Data wpływu* domyślnie podpowiadana jest data bieżąca, z możliwością zmiany na inną

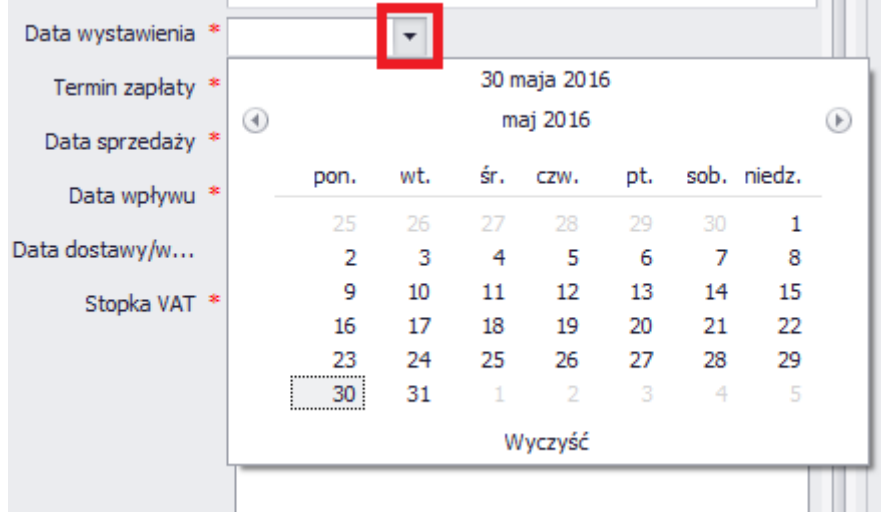

- *Pliki dokumentu* - do każdego dokumentu można dopisać dowolną ilość plików. Pliki mogą być dodane z dysku - "Dodaj plik", bądź zeskanowane - "Skanuj".

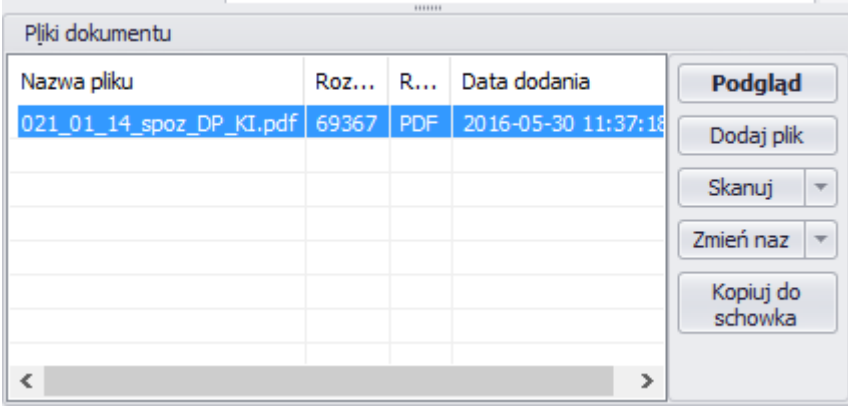

Po wprowadzeniu danych można wybrać jedną z dwóch opcji:

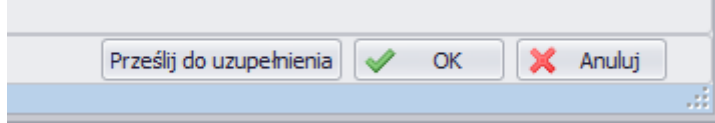

- *Prześlij do uzupełnienia* – Zapisuje dokument. Dokument pomimo braku uzupełnienia wszystkich wymaganych danych (brak flagi "Kompletny") widoczny jest w systemie iFK.

Minimalna ilość danych aby dokument można było przesłać do uzupełnienia to MPZ i Kontrahent.

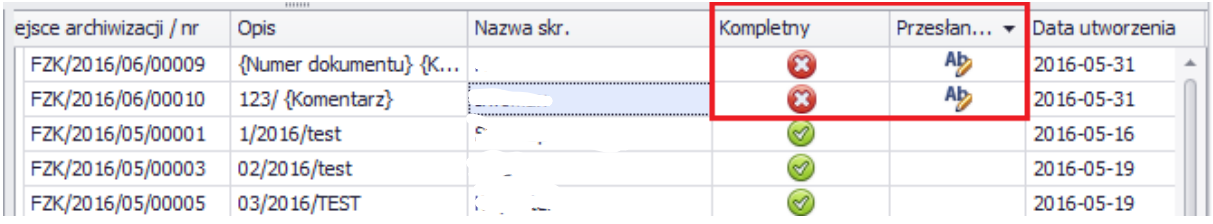

- *OK* – przycisk ma różne znaczenie w zależności od wprowadzonych danych*:*

Jeśli na dokumencie nie zostały dodane wszystkie wymagane dane, dokument odłożony jest do dalszej edycji przez użytkownika. Dokument widoczny jest tylko dla użytkownika który go wprowadził, nie jest widoczny w systemie iFK.

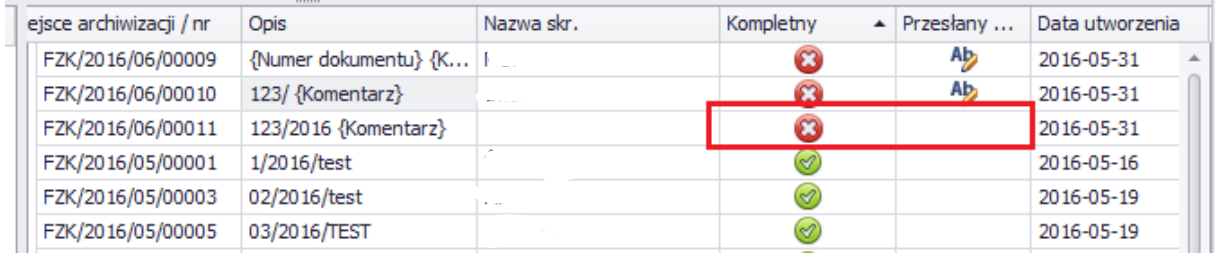

W przypadku kiedy dokument ma uzupełnione wszystkie wymagane dane (Kompletny), może zostać pobrany do systemu iFK.

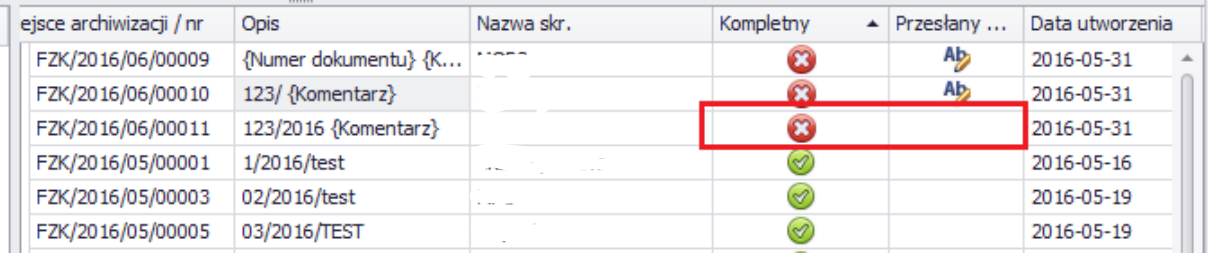

**INFOVER** 

W momencie zapisu dokumentu nadawany jest pełny numer archiwizacji. Po nadaniu numeru wyświetlana jest informacja:

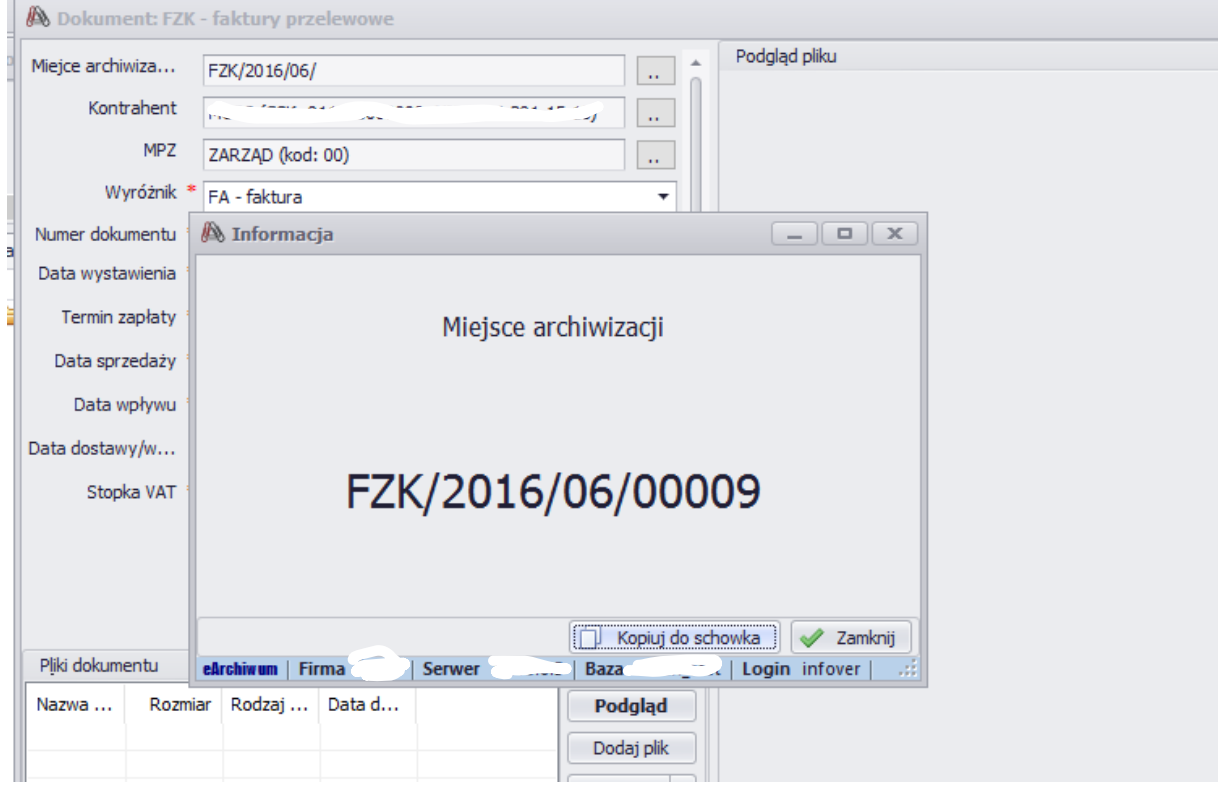

Jeśli z rodzajem dokumentów powiązana jest ścieżka eObiegu, dokument po zapisaniu zostanie automatycznie przypisany do wybranej ścieżki.

Jeśli Dokument powiązany jest z większą ilością ścieżek, wyświetli się dodatkowo okno z wyborem ścieżki.

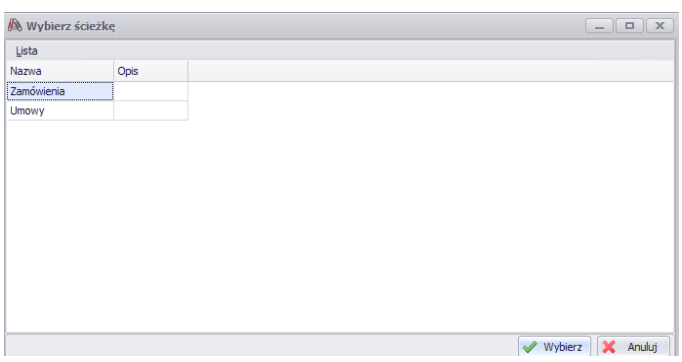

### <span id="page-10-0"></span>**4. Wydruk**

**INFOVER** 

Wydruk dostępny jest pod przyciskiem "Drukuj", dotyczy wybranego rodzaju dokumentów.

Drukowane są dokumenty kompletne oraz przesłane do uzupełnienia (wydruk nie uwzględnia dokumentów odłożonych przez użytkownika do dalszej edycji).

Użytkownik może zdecydować jakie kolumny dostępne będą na wydruku (poprzez zaznaczenie/odznaczenie ), oraz w jakiej kolejności (przyciski "strzałka w górę" oraz "strzałka w dół").

Dodatkowo można ustawić inne parametry drukowania, takiej jak orientacja (pozioma/pionowa) czy szerokość kolumn (równe/dopasowane).

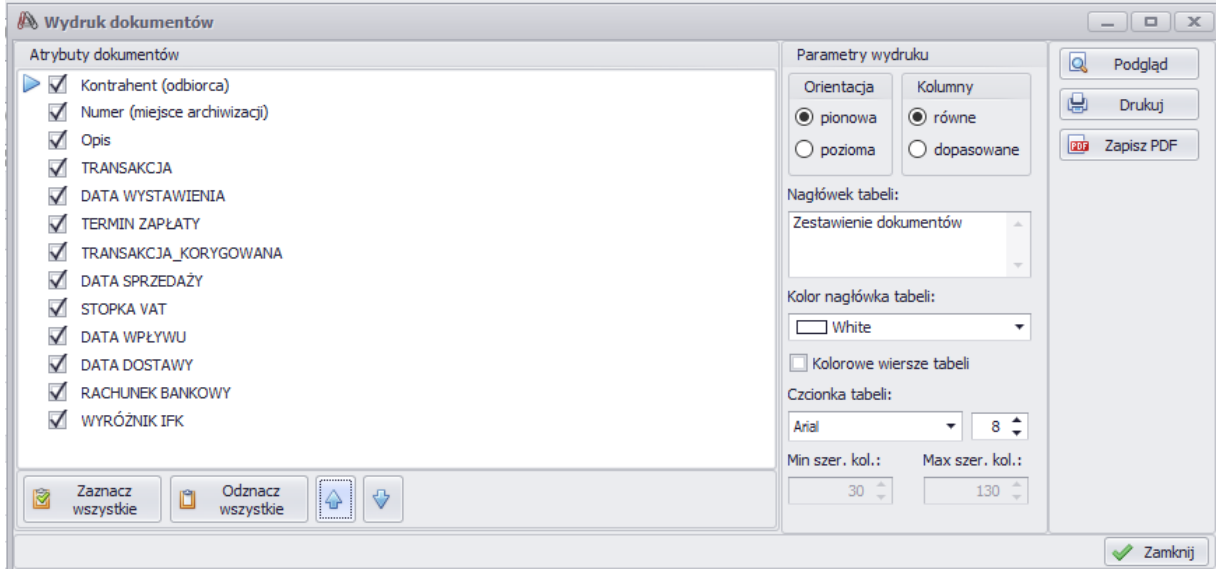

## <span id="page-10-1"></span>*II. eObieg w systemie INSIGNUM Finanse i Księgowość*

<span id="page-10-2"></span>**1. eObieg- Kancelaria**

Pobieranie dokumentów księgowych (faktur i faktur korygujących) z eArchiwum do systemu iFK odbywa się z poziomu eObieg ->Kancelaria

Po uruchomieniu tej opcji pojawia się okienko pokazujące listę wszystkich dokumentów, które znajdują się w kancelarii - tzn.

- ➢ nie zostały jeszcze skierowane na żadną ścieżkę lub
- ➢ zostały do kancelarii zwrócone (te są wyróżnione kolorem czerwonym).

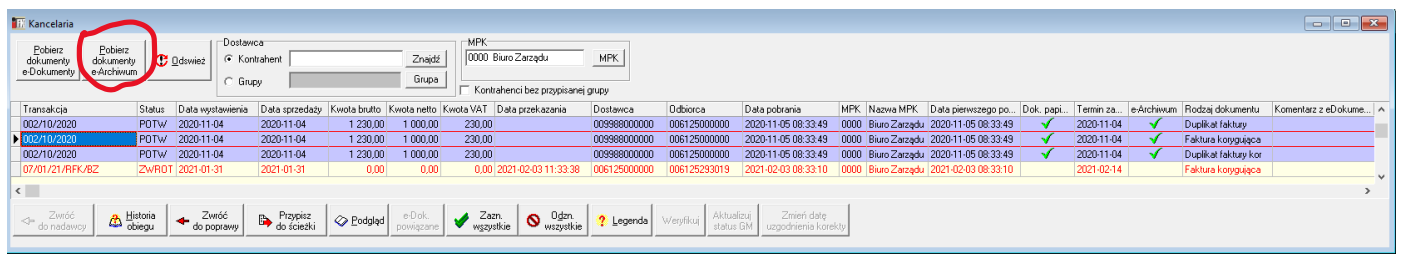

Pobieranie dokumentów odbywa się za pomocą przycisku "Pobierz dokumenty z e-Archiwum".

Wyświetli się lista dokumentów księgowych. Pobrać do systemu iFK można tylko faktury z kompletem danych (w kolumnie status oznaczony jest kolorem zielonym). Faktury bez uzupełnienia kompletnych danych (w eArchiwum została wybrana opcja "Prześlij do uzupełnienia") należy najpierw uzupełnić i w kolejnym kroku pobrać do iFK.

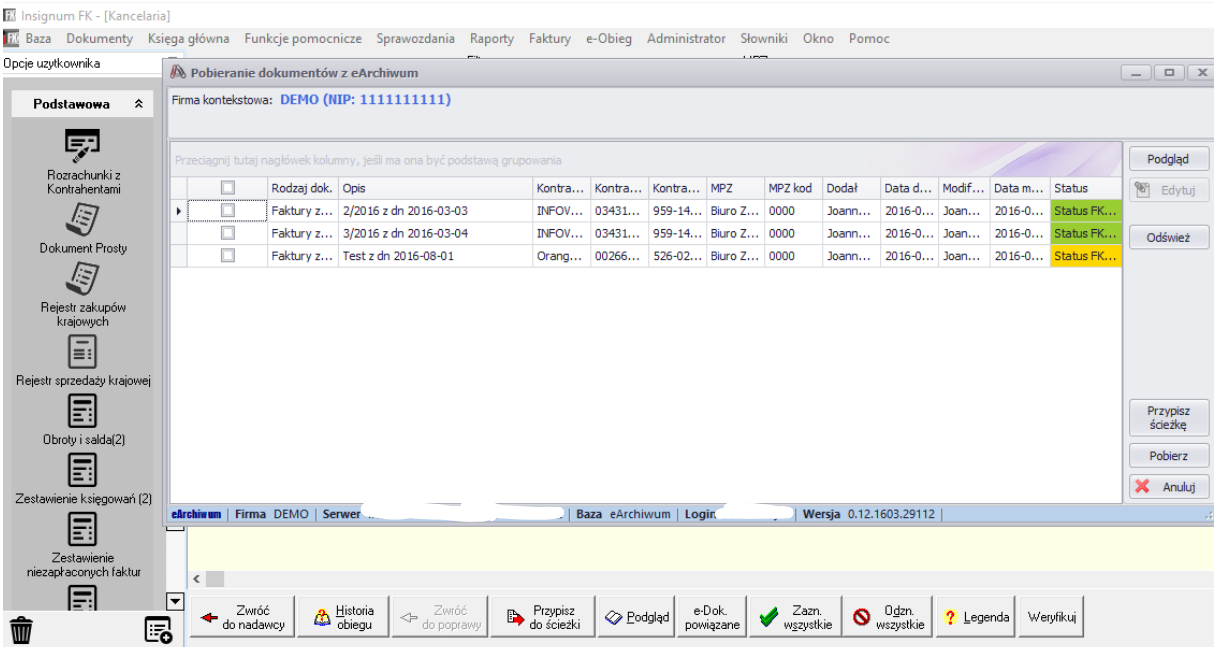

Aby uzupełnić dane należy ustawić się na wybranej fakturze i kliknąć **Edytuj**. Pojawi się okno identyczne jak w przypadku dodawania dokumentu w iFK, należy uzupełnić dane których brakuje i zapisać przyciskiem "OK".

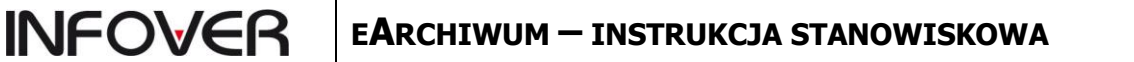

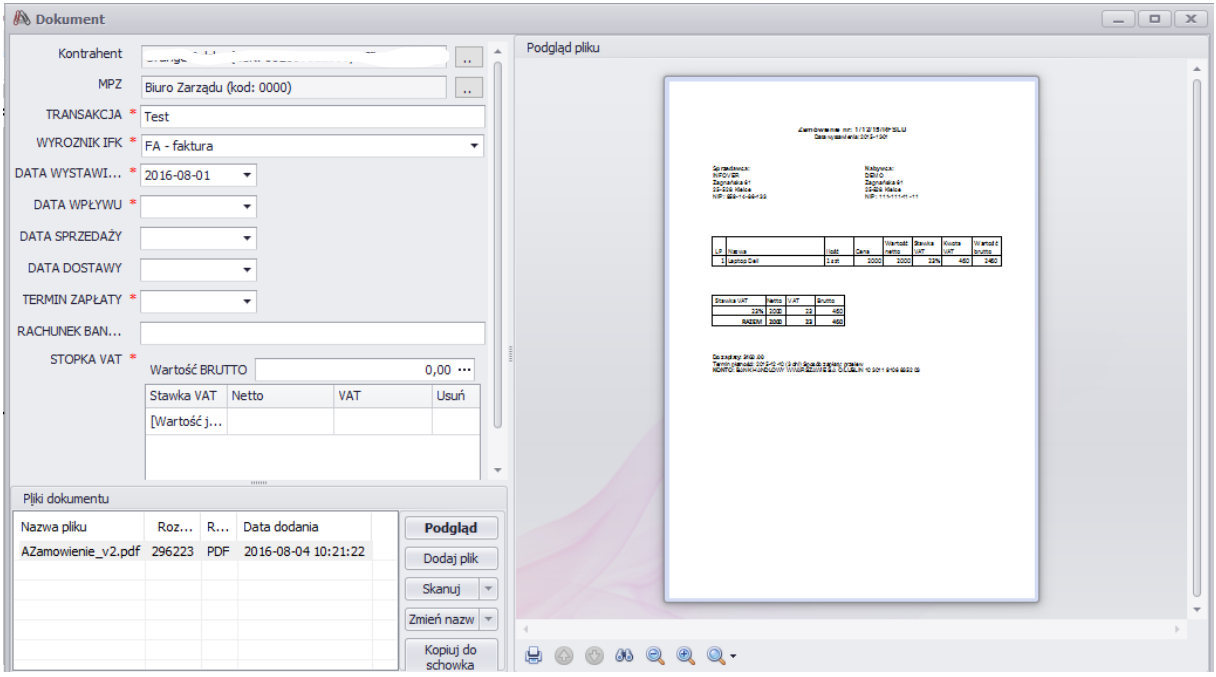

Jeżeli przed pobraniem chcemy zobaczyć zawartość (treść) dokumentu - klikamy przycisk "Podgląd"

Aby pobrać faktury należy zaznaczyć check w okienku  $\Box$ , a następnie wybrać jedną z dwóch opcji:

- "**Pobierz**" – pobiera faktury do kancelarii, w kolejnym kroku trzeba je będzie przypisać do ścieżki eObiegu

- "Przypisz do ścieżki" – pobiera i automatycznie przypisuje faktury do wybranej ścieżki w eObiegu.

Jeśli chcemy zaznaczyć wszystkie faktury, należy kliknąć w okienko w nagłówku kolumny  $\Box$ .

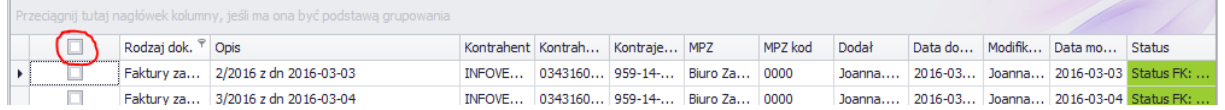

Okienko zamykamy klawiszem **Esc** lub klikając krzyżyk.

Jeżeli przed pobraniem chcemy zobaczyć zawartość (treść) dokumentu – klikamy przycisk "Podgląd"

#### **Kierowanie dokumentów na ścieżkę obsługi**

Jeśli dokument z został pobrany do kancelarii, w kolejnym kroku należy go przypisać na ścieżkę.

Aby **skierować** na ścieżkę obsługi **wybrany dokument** ustawiamy się na nim na liście i klikamy "Przypisz do ścieżki". Pojawi się okienko pozwalające na wybór odpowiedniej ścieżki. W oknie wyświetlone są tylko aktywne w danym momencie ścieżki.

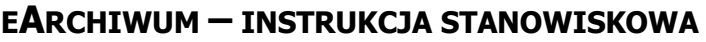

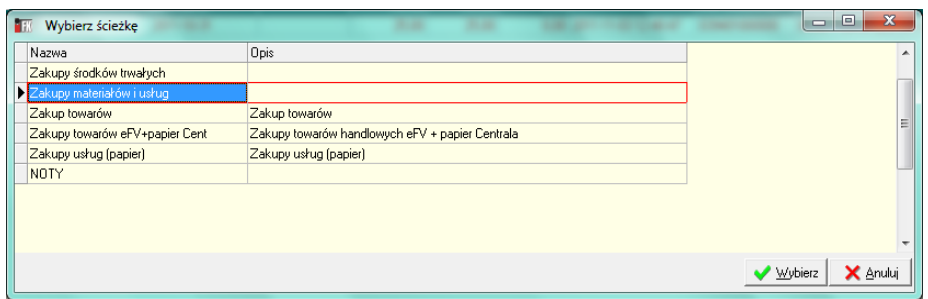

Wskazujemy ścieżkę i klikamy "Wybierz", pojawi się okienko pozwalające na ewentualne zapisanie

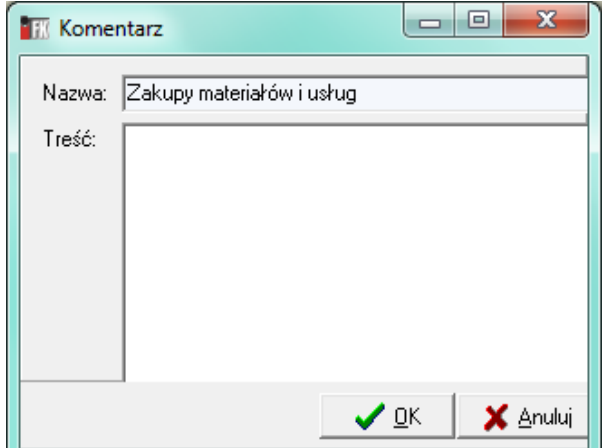

komentarza.

**INFOVER** 

Aby **jednocześnie przypisać do ścieżki wiele dokumentów** najpierw zaznaczamy je za pomocą klawisza spacji (jeżeli chcemy wszystkie dokumenty, to przycisk "Zazn.wszystkie"), a następnie klikamy "Przypisz do ścieżki".

Komentarz zapisany podczas jednoczesnego przypisywania wielu dokumentów – wpisze się do wszystkich dokumentów.

#### **UWAGA**

Po skierowaniu dokumentów na ścieżkę znikają one z okienka "Kancelaria"

#### <span id="page-13-0"></span>**2. Obieg dokumentów w systemie iFK**

Obieg dokumentu realizowany może być przez stronę WWW, bądź z poziomu systemu iFK (ostatni etap – księgowanie musi być wykonany z poziomu systemu iFK).

Klikając na drzewku na danym etapie w ścieżce w okienku z prawej strony pokazuje się lista wszystkich dokumentów, które są na tym etapie obsługi.

Na pierwszym etapie dokumenty pojawiają się po skierowaniu ich na ścieżkę z kancelarii.

Aby podejrzeć dokument, należy ustawić się na wybranym dokumencie i kliknąć przycisk Podgląd.

Pojawi się okno jak przy wprowadzaniu dokumentu do eArchiwum. Na każdym z dostępnych etapów jest możliwość podejrzenia i modyfikacji wprowadzonych danych (Przycisk "Przełącz w tryb edycji").

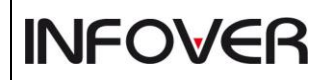

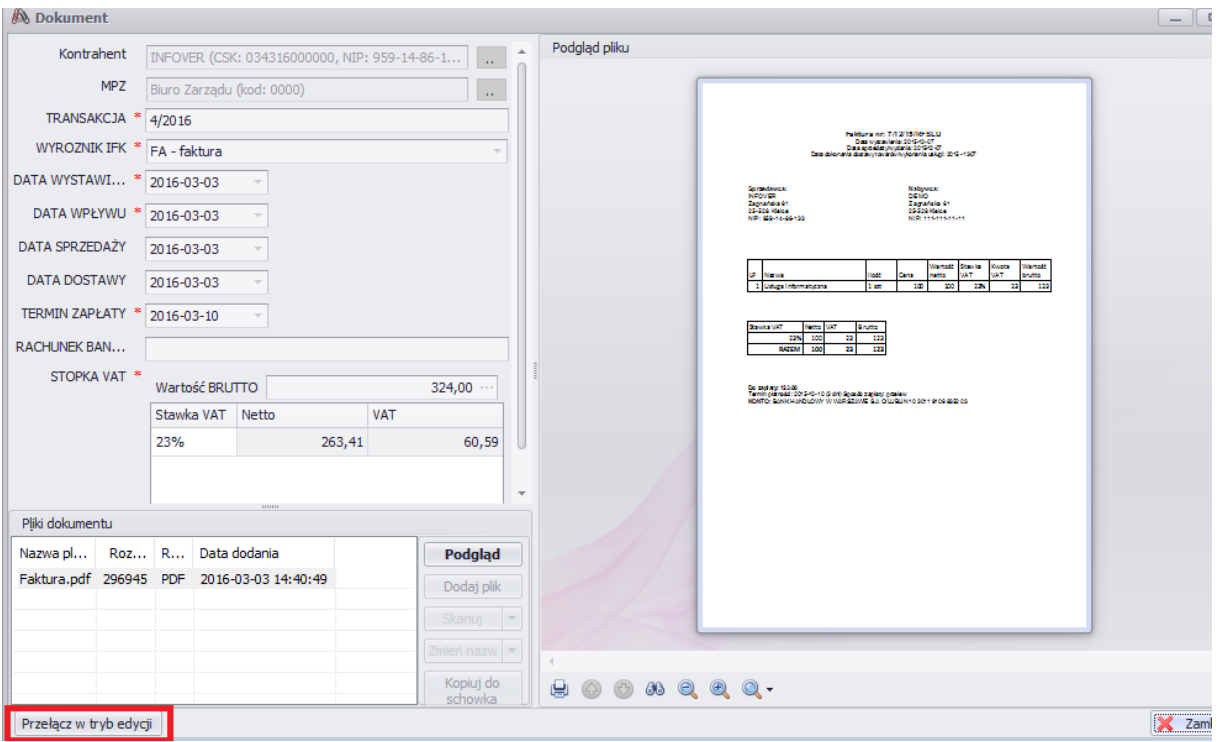

Obsługa dokumentów w ramach ścieżki polega na ich "wędrówce" w ramach kroków zdefiniowanych na danej ścieżce. Dokumenty mogą wędrować

- ➢ do przodu poprzez wykonanie operacji *"Zatwierdź"* gdy wszystko jest OK i chcemy przekazać dokument dalej. Przesunięcie do przodu może nastąpić najwyżej o jeden etap obowiązkowy. Pominięte mogą być zdefiniowane w słowniku ścieżek etapy nieobowiązkowe.
- ➢ do tyłu poprzez wykonanie operacji *"Cofnij"* gdy obsługujący stwierdzi, że na poprzednich etapach trzeba coś uzupełnić. Wybrany dokument możemy cofnąć na dowolny z poprzednich etapów ścieżki.
- ➢ z powrotem do kancelarii poprzez wykonanie operacji *"Zwróć do kancelarii"* gdy obsługujący stwierdzi, że dokument został skierowany na złą ścieżkę.

Zatwierdzając, cofając lub zwracając do kancelarii dokument użytkownik ma możliwość zapisania komentarza w pojawiającym się okienku.

Komentarz można wpisać "ręcznie" lub wybrać ze słownika komentarzy przypisanych do tego etapu poprzez kliknięcie *"Wstaw komentarz"*

Okienko wyboru komentarzy pozwala jednocześnie na dodawanie, poprawianie, kasowanie komentarzy przypisanych do danego kroku w słowniku komentarzy.

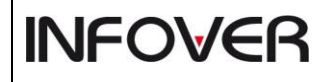

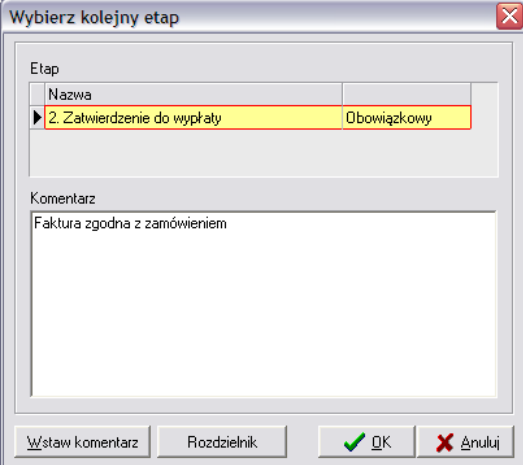

**UWAGA** – Jeżeli w danej ścieżce są etapy nieobowiązkowe (etap "Dodatkowa akceptacja" w przykładzie na rysunku obok) użytkownik zatwierdzając decyduje, czy dokument skierować na etap nieobowiązkowy, czy od razu na kolejny obowiązkowy pomijając etapy nieobowiązkowe. System wyświetlając okienko domyślnie pomija etapy nieobowiązkowe ustawiając się domyślnie na kolejnym etapie obowiązkowym.

Analogiczna sytuacja występuje podczas cofania dokumentów do etapów poprzednich.

Tam również etapy nieobowiązkowe można pominąć.

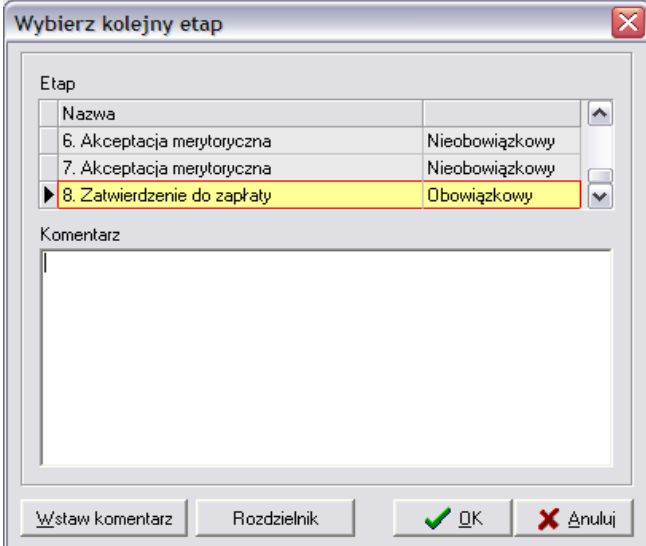

#### <span id="page-16-0"></span>**3. Księgowanie dokumentów w iFK**

Ostatni etap powinien być typu "weryfikacja z papierem +księgowanie". Zatwierdzenie dokumentu na takim etapie powoduje jego zaksięgowanie do iFK.

Na etapie zatwierdzania dostępne jest okno gdzie należy zweryfikować daty wpływu i datę

obowiązku podatkowego u dostawcy.

**INFOVER** 

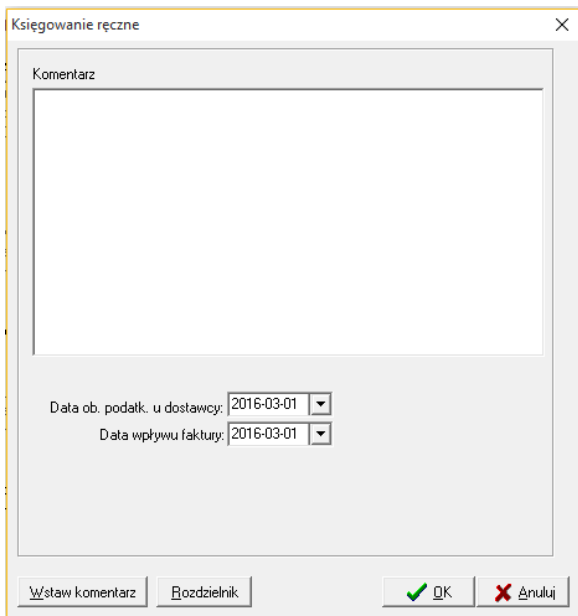

Z tego poziomu można zdefiniować Rozdzielnik księgowań (przycisk Rozdzielnik). Rozdzielnik umożliwia zdefiniowanie kont w ramach przypisanego do ścieżki Rejestru VAT oraz zdefiniowanie kont kosztowych do pozycji na fakturze. Wszystkie dekrety zdefiniowane w rozdzielniku z wyłączeniem kont kosztowych do pozycji oznaczonych na fakturze jako ST (Środek Trwały) w momencie księgowania Faktury będą się automatycznie rozksięgowywać.

# **INFOVER**

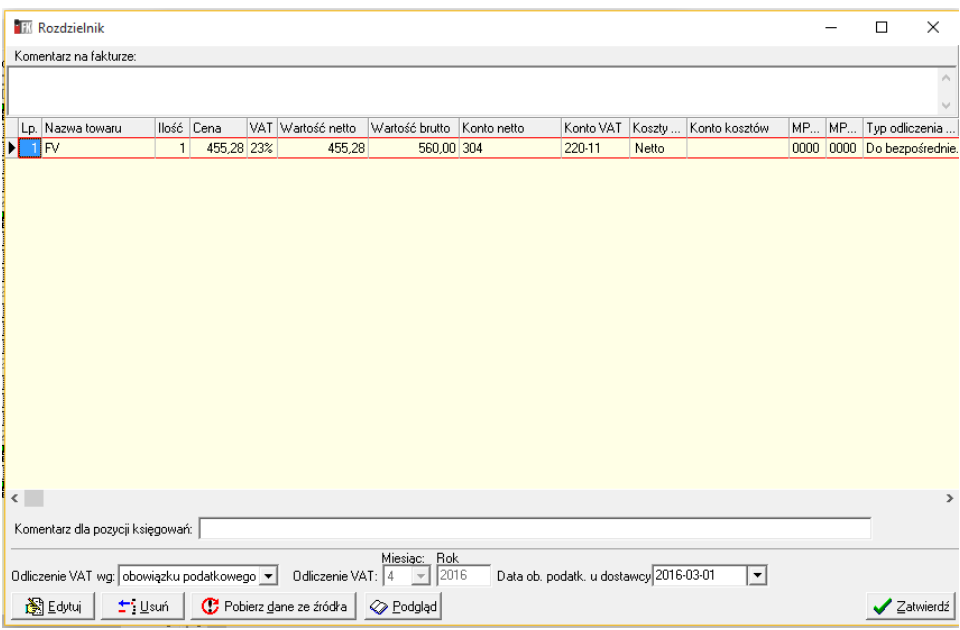

Rozdzielnik przy pierwszym uruchomieniu pobiera dane z kodu źródłowego faktury do której jest tworzony i uzupełnia je w tabeli. W przypadku Faktur korygujących nie jest wyświetlana kolumna "Cena".

Dodatkowo w tabeli dla poszczególnych pozycji uzupełniane są na podstawie danych zdefiniowanych w słowniku "Rejestry VAT" Konta netto i VAT. Konta te wyszukiwane są w oparciu o przypisaną do pozycji stawkę VAT oraz "Typ odliczenia VAT" zdefiniowany dla ścieżki (w słowniku Ścieżek). Dla stawek VAT: 0%, zw, np. system dopuszcza pozostawienie pustego pola "Typ odliczenia VAT" w słowniku "Rejestry VAT". Pozostałe stawki muszą mieć zdefiniowany "Typ odliczenia VAT" zgodny z domyślnie przypisanym do ścieżki lub ustalonym w rozdzielniku podczas jego edycji.

W przypadku braku w słowniku "Rejestrów VAT" wpisu zgodnego ze zdefiniowanym słowniku ścieżek lub "Rozdzielniku" podczas księgowania wyświetli się błąd i taka faktura nie zostanie zaksięgowana. Zaksięgowanie będzie możliwie po uzupełnieniu wpisów w słowniku "Rejestry VAT"

Kolumna "Koszty netto/brutto" domyślnie podpowiada wartość "Netto", co skutkuje zaksięgowaniem takiej pozycji w koszty w wartości netto. Podczas "Edycji" poszczególnych pozycji (aby edytować pozycje wystarczy na niej dwukrotnie kliknąć) użytkownik może ustawić, aby księgowały się one w koszty w wartościach brutto. Zmiana poniżej widocznego cheku "Netto" na "Brutto" skutkuje automatycznym przypisaniem Konta VAT = Konto netto oraz ustawieniu wartości "Typ odliczenia VAT" na "Nie podlegający odliczeniu". W takiej sytuacji pola "Konto VAT" i "Typ odliczenia VAT" zostają zablokowane do edycji.

# **INFOVER**

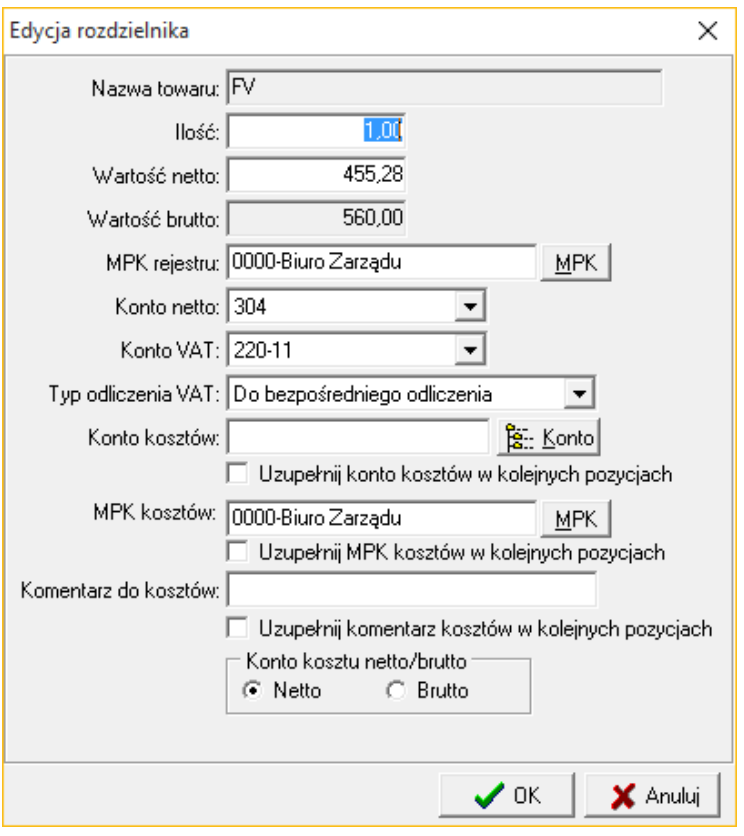

Kolumna "Konto kosztów" domyślnie jest pusta. Użytkownik podczas Edycji poszczególnej pozycji "Rozdzielnika" może przypisać do wyłącznie niej lub wszystkich pozostałych pozycji (posiadających Lp. większe niż edytowana pozycja) konto kosztów poprzez wpisanie go ręcznie w polu "Konto kosztów" lub wybranie z planu kont przycisk <<Konto>>.

Aby rozksięgować jedną pozycję z faktury na kilka kont kosztowych lub na kilka MPK należy dokonać rozbicia tej pozycji wg. Ilości lub Wartości Netto. Zmniejszenie np. w poz. 2 Ilości z 5 na 2 spowoduje powstanie nowej tzw. podpozycji zawierające wszystkie dane wprowadzone w oknie "Edycja rozdzielnika".

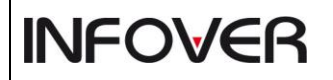

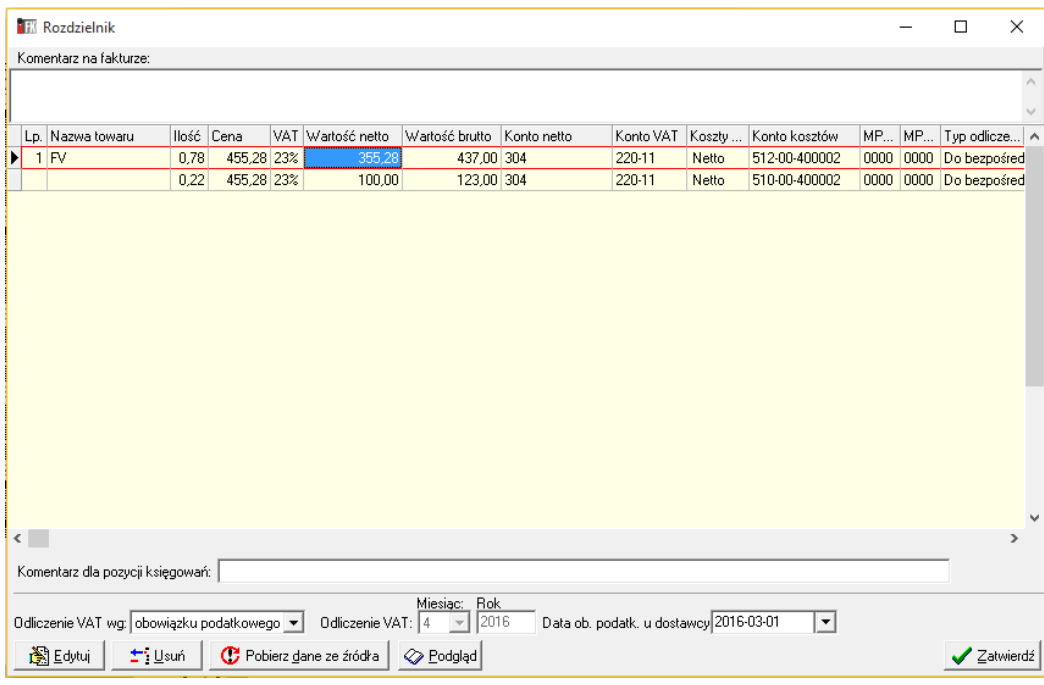

Użytkownik na każdym etapie ścieżki może dokonać ponownego poboru dotyczących faktury ze źródła tj. z kodu źródłowego. Operacja taka spowoduje wykasowanie wszystkich zmian i danych wprowadzonych w rozdzielniku przez użytkowników na poprzednich etapach.

Kolumna "ST" wyświetlana jest jedynie w rozdzielniku tworzonym na ścieżkach do których przypisane są rejestry obsługujące Środki Trwałe. Każda pozycja faktury na takiej ścieżce domyślnie ustawiana jest jako Środek Trwały.

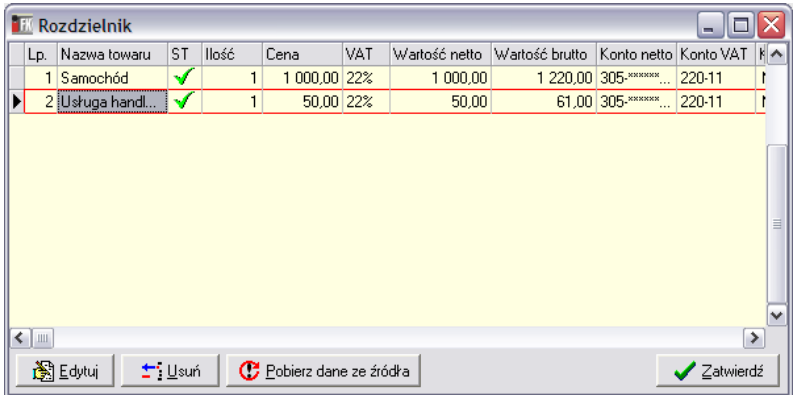

Aby którąś z pozycji zaksięgować jako np. wyposażenie należy podczas "Edycji" odznaczyć check "Środek trwały" (na rys. zaznaczony).

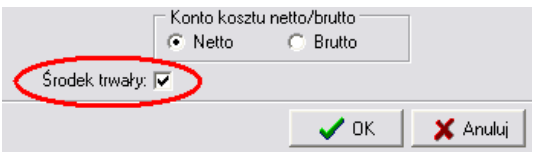

Check ten, tak jak kolumna ST jest wyświetlany tylko w "Edycji rozdzielnika" faktur, które docelowa wg zdefiniowanych ścieżek mają się zaksięgować do rejestrów obsługujących ST.

### <span id="page-20-0"></span>**4. Historia obiegu**

Opcja pozwala na śledzenie dokumentów, które już zostały "obrobione" w eObiegu.

Opcje filtrowania pojawiającego się okienka zostały domyślnie ustawione tak, aby pokazać **wszystkie dokumenty, które zakończyły obieg w bieżącym miesiącu.**

Jeżeli taki zakres informacji nam odpowiada – klikamy "Odśwież".

Jeżeli nie możemy najpierw ustawić opcje filtrowania wg potrzeb, a potem kliknąć "Odśwież".

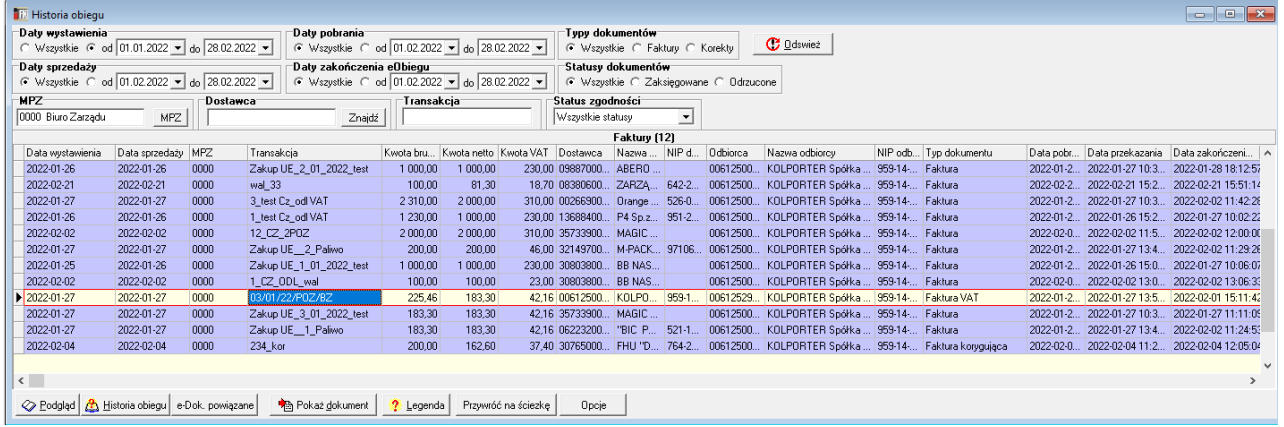

UWAGA – Jeżeli wszystkie filtry ustawimy na "Wszystkie" system zaprotestuje i pojawi się komunikat. Jest to zabezpieczenie, aby nie obciążać niepotrzebnie serwera.

## <span id="page-20-1"></span>*III. Strona www eObiegu*

Do obsługi akceptacji dokumentów na poszczególnych etapach i ścieżkach służy strona www eObiegu.

Dokumenty na etapie wprowadzania do eArchiwum przypisywane są do ścieżek eObiegu, następnie z poziomu strony www następuje ich akceptacja na poszczególnych etapach.

Konfiguracja ścieżek eObiegu dla dokumentów księgowych (we współpracy z systemem iFK) odbywa się z poziomu aplikacji iFK, konfiguracja ścieżek dla dokumentów nie księgowych odbywa się z poziomu eArchiwum.

Logowanie do strony eObiegu:

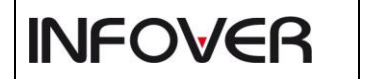

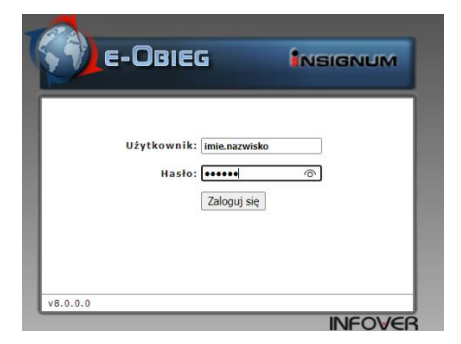

W kolejnym kroku wybieramy firmę, do której chcemy się zalogować i klikamy Dalej.

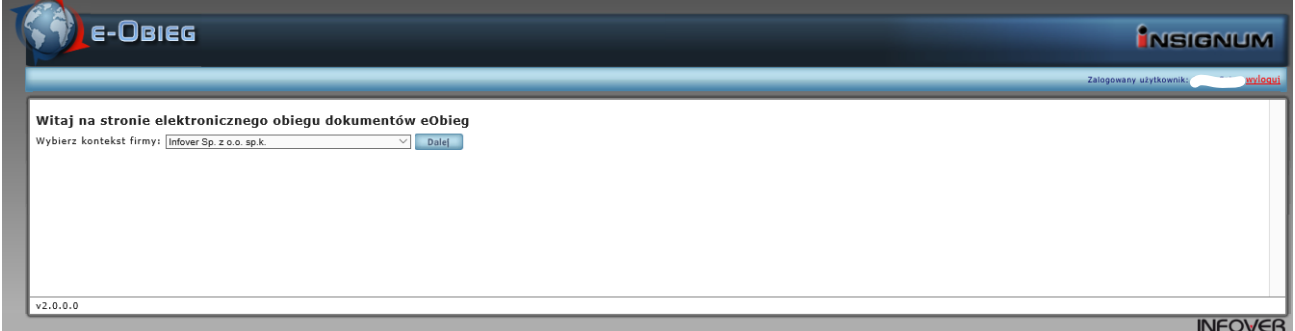

Strona eObiegu składa się z następujących zakładek:

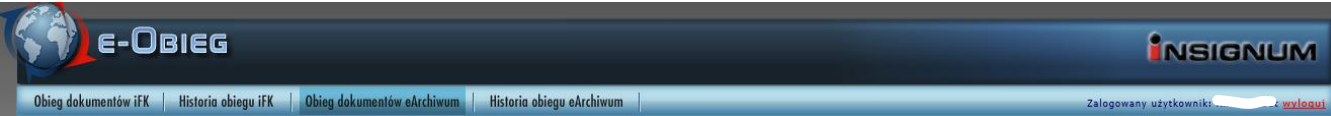

#### Obieg dokumentów iFK

– zawiera wszystkie dokumenty księgowe (faktury, faktury korygujące), pobrane do systemu INSIGNUM Finanse i Księgowość zarówno z eDokumentów jak i z eArchiwum.

Dokumenty są zwracane dla użytkowników przypisanych do poszczególnych etapów ścieżek. Konfiguracja ścieżek i księgowanie faktur odbywa się z poziomu systemu iFK.

Historia obiegu iFK | historyczne dokumenty użytkownika, które przeszły przez etapt eObieg uzytkownika (jeżeli uzytkownik uczestniczył w etapie akceptacji to widzi dokumenty).

Obieg dokumentów eArchiwum – zawiera dokumenty nie księgowane (nie pobierane do systemu iFK). Konfiguracja ścieżek odbywa się z poziomu modułu eArchiwum.

Historia obiegu eArchiwum – zawiera wszystkie dokumenty użytkownika wprowadzone do systemu eArchiwum.

#### **Obieg dokumentów iFK / Obieg dokumentów eArchiwum**

**INFOVER** 

W oknie wyświetlana jest lista ścieżek, do których zalogowany użytkownik ma uprawnienia oraz liczba dokumentów oczekujących na danej ścieżce na akceptację użytkownika.

Na liście wyświetlają się wyłączenie te ścieżki na których oczekują dokumenty na akceptację zalogowanego użytkownika.

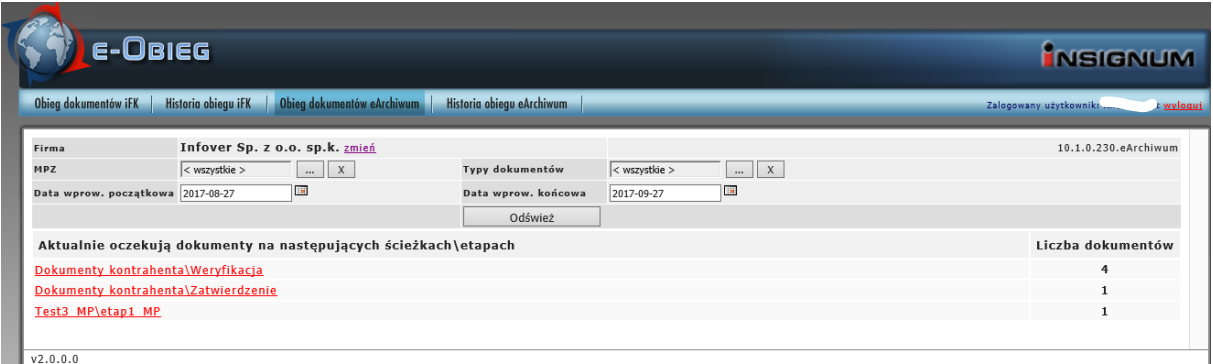

Użytkownik dzięki zastosowanym w części nagłówkowej filtrom ma możliwość wyświetlenia dokumentów dotyczących wszystkich MPZ lub tylko wybranego.

Dodatkowo może wybrać Typ dokumentów (dla dokumentów iFK - Wszystkie, tylko Faktury lub tylko Korekty, dla dokumentów pozostałych – typ dokumentu na podstawie konfiguracji z eArchiwum) oraz Zakres dat wystawienia dokumentów.

Po wybraniu ścieżki pojawi się lista dokumentów znajdujących się na wybranym etapie.

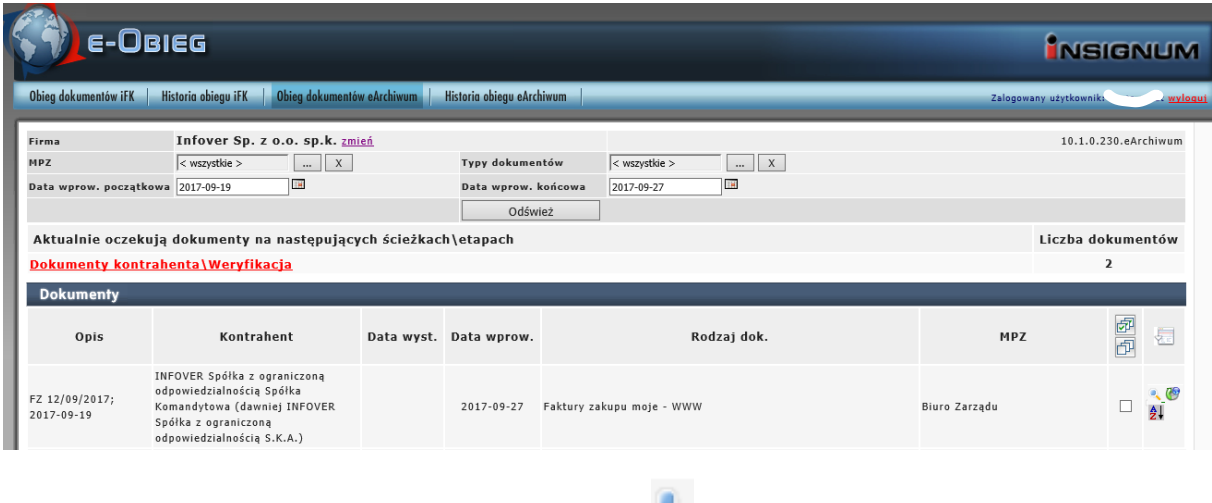

Każdy dokument można podejrzeć używając przycisku - pojawi się lista załączników dodana do dokumentu w eArchiwum. Przycisk przy dokumencie umożliwia podgląd/zapisanie pliku.

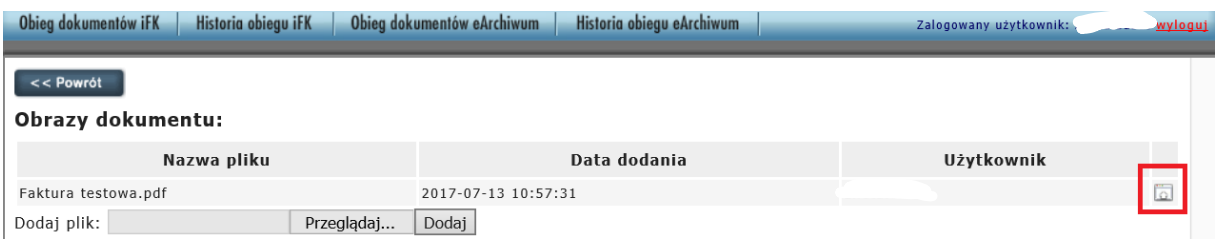

## Aby zobaczyć Historię obiegu dokumentu należy wybrać przycisk

**INFOVER** 

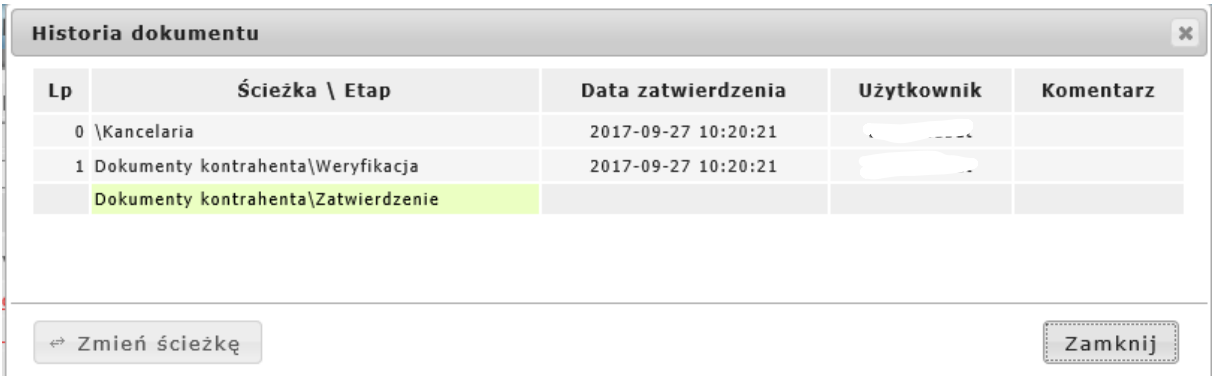

Dla dokumentów pozostałych z tego poziomu istnieje możliwość zmiany ścieżki – Zmień ścieżkę (jeśli w konfiguracji przypisana jest więcej niż jedna ścieżka).

Przed akceptacją dokument można podejrzeć lub zmienić jego atrybuty- przycisk  $\frac{1}{2}$ erzenosi na podgląd atrybutów dokumentu.

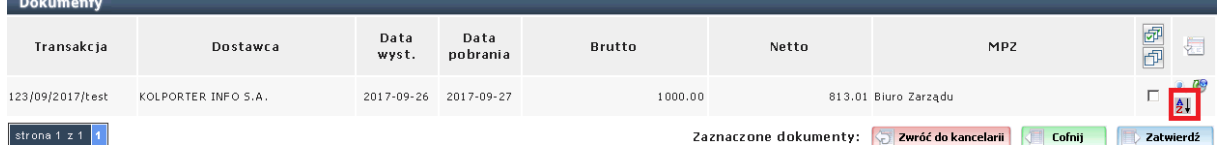

Opcja edytuj pozwala zmienić wprowadzone wartości, które należy zapisać po zmianie.

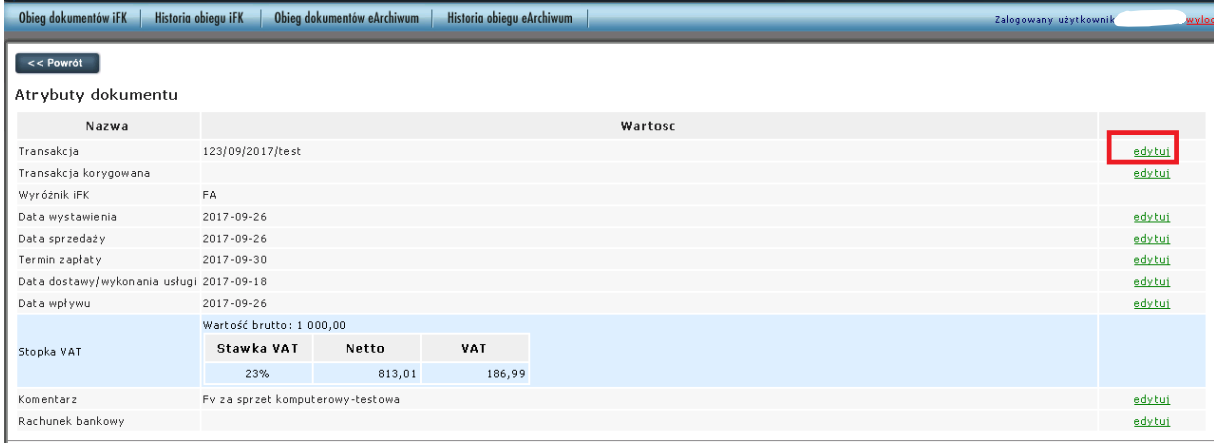

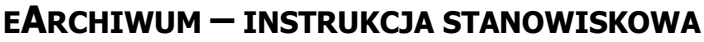

Aby Zatwierdzić, Cofnąć lub zwrócić dokument do kancelarii użytkownik w pierwszej kolejności musi zaznaczyć wybrany dokument używając w tym celu checku  $\Box$  zlokalizowanego w wierszu wyświetlającym dane o dokumencie. Lub dokonać zbiorczego zaznaczenie wszystkich wyświetlonych dokumentów przy użyciu przycisku  $\mathbb{E}$ . W celu odznaczenia wszystkich należy kliknąć  $\mathbb{E}$ .

#### Po wybraniu jednego lub kilku dokumentów i wybraniu jednej z możliwych opcji

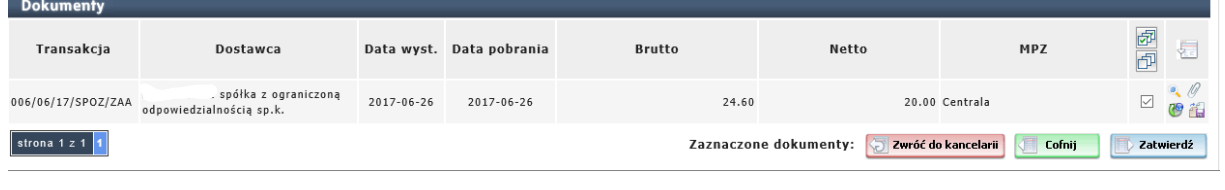

**INFOVER** 

Przycisk **zwróć do kancelarii** jest dostępny tylko w przypadku Dokumentów iFK.

Użytkownikowi wyświetli się okno umożliwiające przypisania dokumentów do wybranego etapu oraz dodanie komentarza.

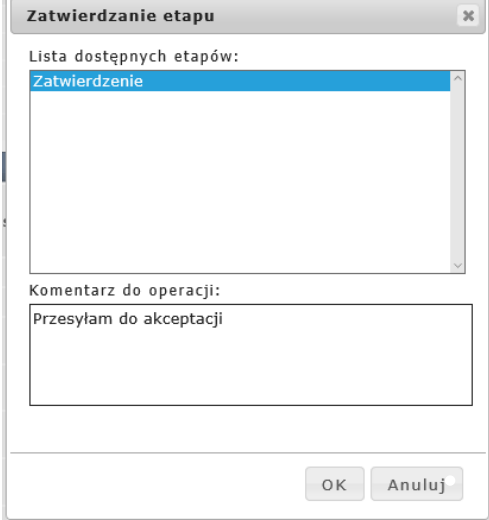

**Dla dokumentów iFK ostatni etap księgowania musi zostać wykonany z poziomu aplikacji iFK.**

Na zakładce **Historia obiegu eArchiwum** widoczne są wszystkie dokumenty, wprowadzone z poziomu eArchiwum.

Aby wyświetlić dane, należy użyć przycisku "odśwież" . Dostępne są dodatkowe filtry: Kontrahent, MPZ, typy dokumentów, zakres dat wprowadzania dokumentów.

# **INFOVER**

## **EARCHIWUM – INSTRUKCJA STANOWISKOWA**

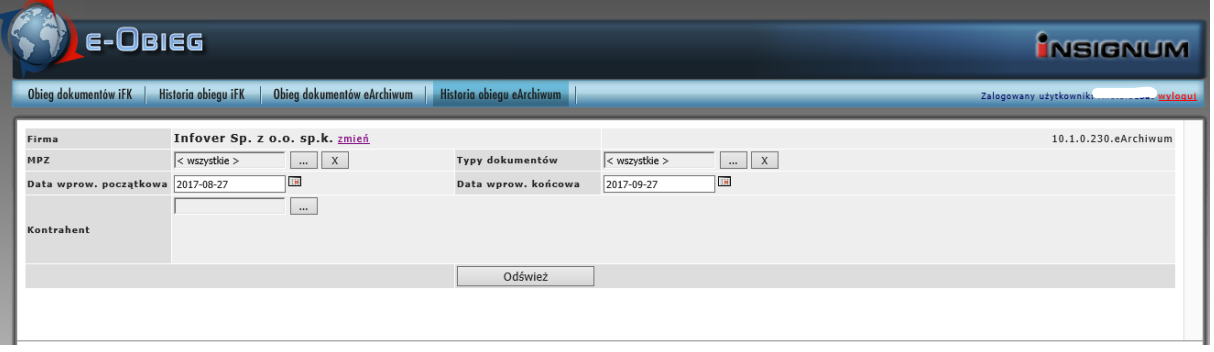

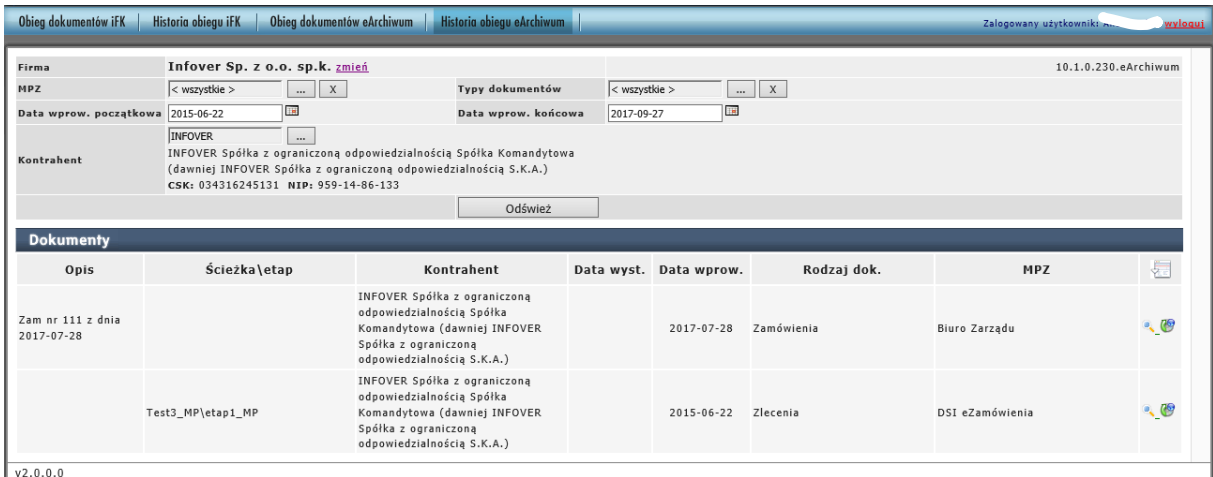

Dla dokumentów pozostałych, dla których eObieg został zakończony, z poziomu Historii obiegu (przycisk ) można przywrócić dokument na ścieżkę. Dla dokumentów pozostałych dla których Obieg nie został zakończony istnieje możliwość zmiany ścieżki (jeśli do danego rodzaju dokumentu przypisane jest więcej niż jedna ścieżka).

Dla dokumentów księgowych operacje zmiany ścieżki odbywają się z poziomu systemu IFK.

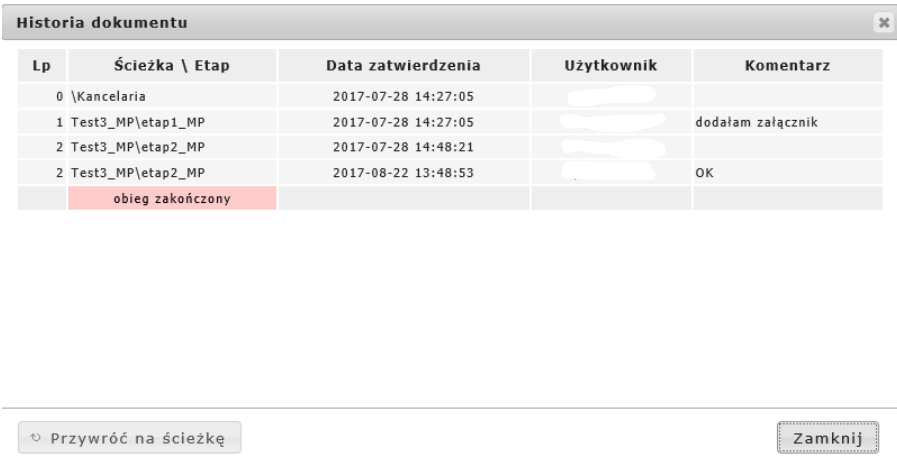

## <span id="page-26-0"></span>*IV. Konfiguracja eObiegu*

#### <span id="page-26-1"></span>**1. Konfiguracja ścieżek w iFK**

**INFOVER** 

Konfiguracja ścieżek, w ramach których będą obsługiwane dokumenty oraz etapy (kroki) na tych ścieżkach odbywa się z poziomi eObieg-> Słownik ścieżek

Po wybraniu z menu "e-Obieg -> Słownik ścieżek" pojawia się okienko zawierające listę wszystkich zdefiniowanych dla danej firmy ścieżek.

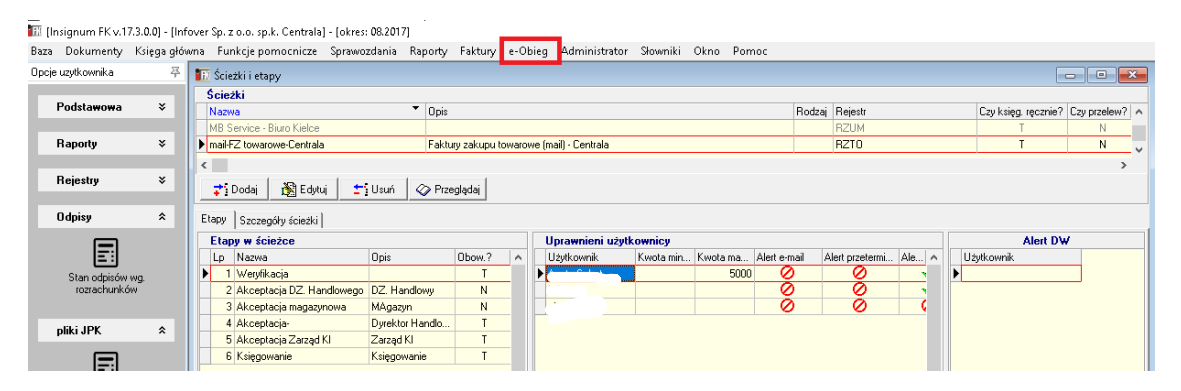

#### **Dodawanie/edycja ścieżki**

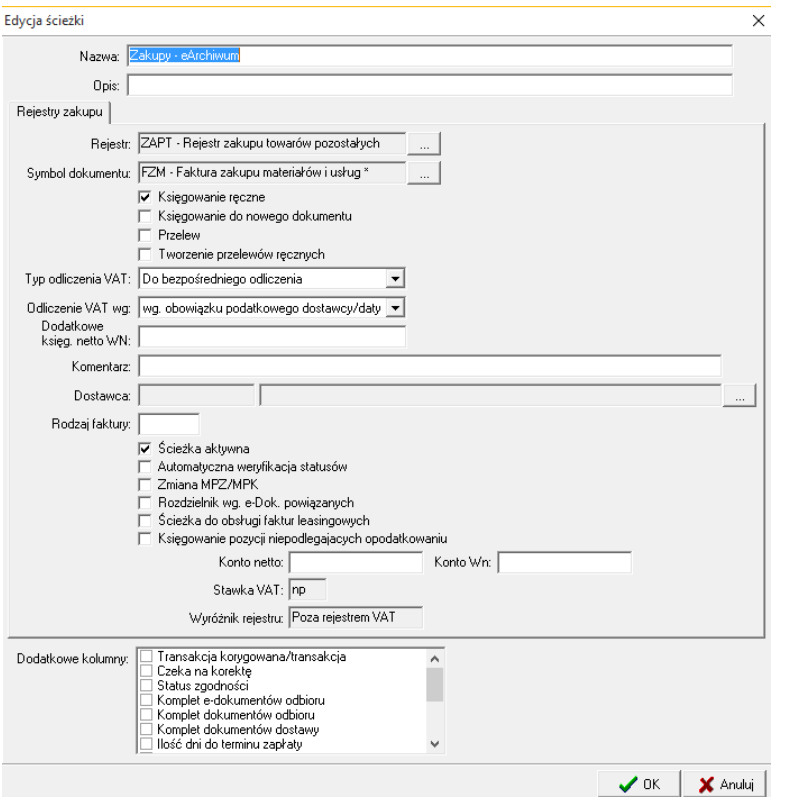

Dodając, edytując ścieżkę określamy jej następujące parametry, przy czym

- **(W)** pole **wymagane** musi został uzupełnione
- **(O)** pole **opcjonalne** może pozostać puste

- $\triangleright$  "Nazwa" nazwa ścieżki, będzie identyfikować ścieżkę we wszystkich miejscach eObiegu **(W)**
- $\triangleright$  "Opis" dodatkowy opis ścieżki, pokazuje się tylko podczas kierowania dokumentu z kancelarii na ścieżkę, Informacje z opisu nie są widocznie w obiegu dokumentów **(O)**
- $\triangleright$  "Rejestr" wybieramy rejestr zakupu, do którego będą księgowane dokumenty. Rejestr musi posiadać zdefiniowane konta netto i VAT dla stawek podatkowych jakie mogą wystąpić w fakturach trafiających na tą ścieżkę.

W przypadku księgowania ręcznego konta netto i VAT podpowiadane są w Rozdzielniku wg. stawki VAT przypisanej do pozycji faktury oraz "Typu odliczenia VAT" przypisanego do ścieżki. W przypadku księgowania automatycznego jest obligatoryjny wymóg zdefiniowania w rejestrze kont netto i VAT dla stawek VAT mogących wystąpić na fakturach ponieważ system sprawdza zgodności stawki i "Typu odliczenia VAT" w rejestrze i na tej zasadzie przypisuje konta. Jedynie dla stawek 0%, zw, np. pole "Typ odliczenia VAT" w rejestrach może pozostać puste – system pozwoli zaksięgować taka Fakturę **(W)**

- ➢ "Symbol dokumentu" wybieramy dokument, w jakim będą odbywały się księgowania **(W)**
- $\triangleright$  "Księgowanie ręczne" jeżeli parametr ten jest włączony, po wywołaniu opcji księgowania w eObiegu (na końcu ścieżki) program przejdzie do dokumentu. Jeżeli jest wyłączony księgowanie odbędzie się automatycznie zgodnie z dekretacją przypisaną do rejestru. Program nie przejdzie do okna dokumentu.
- $\triangleright$  "Księgowanie do nowego dokumentu" jeżeli parametr ten jest włączony, każda faktura będzie księgowana do nowego dokumentu.
- $\triangleright$  "Przelew" przy włączonym parametrze po zaksięgowaniu faktury program utworzy automatycznie przelew.
- $\triangleright$  . Typ odliczenia VAT" stały dla księgowania automatycznego. Jeżeli ścieżka ma aktywne "Księgowanie ręczne" to podpowiadany jako domyślny w rozdzielniku.
- $\triangleright$  "Odliczenie VAT wg" stałe do wszystkich dokumentów na ścieżce. Użytkownik może ustawić inną wartość dla wybranej faktury po jej zaksięgowaniu w Ewidencji zakupów na 3 zakładce "Rejestry zakupów krajowych".
- ➢ "Dodatkowe księgowanie netto WN" **(O)**
- ➢ "Komentarz" tekst wpisany tutaj będzie wpisywany w pole "Komentarz" dla **(O)**

#### **Etapy obsługi (kroki ścieżki)**

**INFOVER** 

Opcja ta pozwala na zdefiniowanie etapów (kroków), w ramach których będą obsługiwane dokumenty na danej ścieżce obsługi.

Dla każdego kroku określamy:

- ➢ "Nazwa etapu" **(W)**
- ➢ "Opis" dodatkowy opis etapu **(O)**
- ➢ "Pozycja" ustalamy kolejność kroku na ścieżce **(W)**
- $\triangleright$  "Rodzaj" wybieramy "KSIEG" dla kroków odpowiadających księgowaniu (ostatni krok na ścieżce), pozostawiamy puste dla pozostałych kroków
- $\triangleright$  ... Ilość dni na realizacie" wpisujemy tutaj maksymalna ilość dni na wykonanie etapu. Jeżeli dokument będzie pozostawał na tym etapie dłużej będzie wyróżniany specjalnym kolorem.
- $\triangleright$  "Czy etap obowiązkowy?" jeżeli parametr będzie wyłączony, etap będzie można pomijać podczas obsługi dokumentów na ścieżce. O tym czy dokument będzie przechodził przez etap nieobowiązkowy decyduje użytkownik wykonujący krok poprzedni .

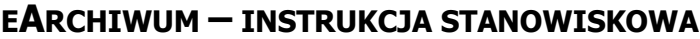

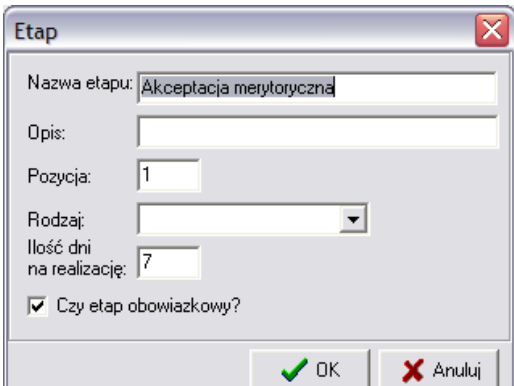

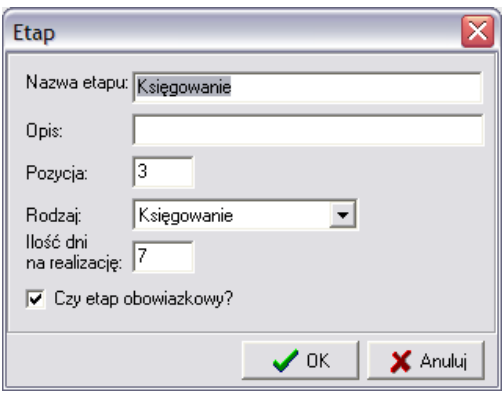

#### **Uprawnieni użytkownicy**

**INFOVER** 

Ustalmy tutaj listę użytkowników uprawnionych do wykonywania danego etapu obsługi.

Dla każdego użytkownika określamy, czy ma on dostawać dodatkowe powiadomienia mailem, czy też nie.

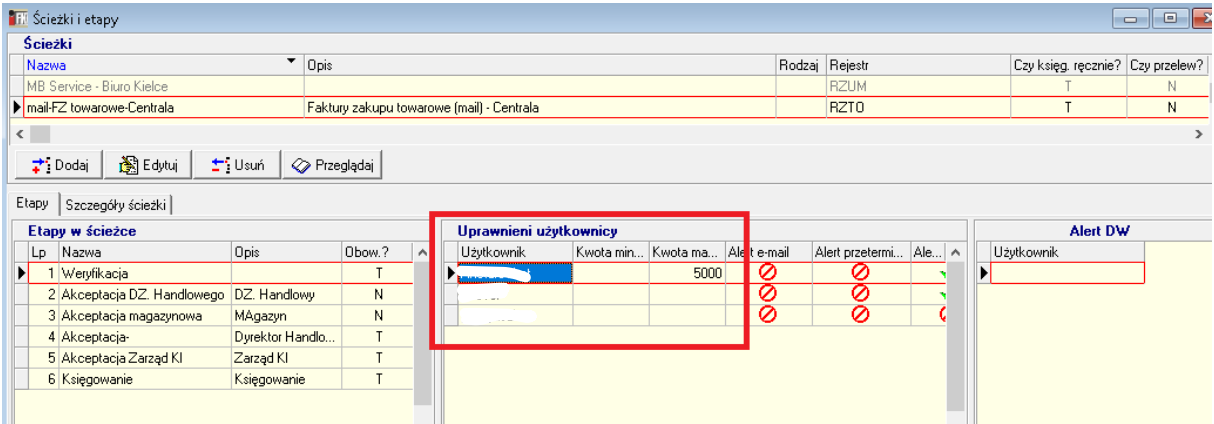

Dodatkowo dla użytkowników mamy możliwość ustalić : kwotę minimalna/maksymalna, którą ustala się na etapach ścieżki. Ustawione dla użytkownika progi akceptacji kwotowej, określają przedział kwotowy, według którego użytkownik będzie miał filtrowane dokumenty na stronie WWW eObiegu. W dokumencie księgowym weryfikowana jest dla np. "stopka VAT" wartość brutto.

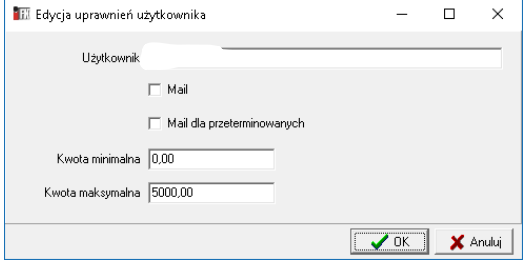

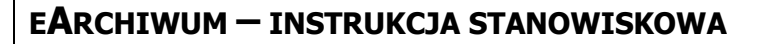

### <span id="page-29-0"></span>**2. Konfiguracja ścieżek w eArchiwum**

**INFOVER** 

W eArchiwum konfiguracja ścieżek odbywa się z poziomu Słowniki-> Ścieżki obiegu dokumentów. Po wybraniu opcji pojawi się lista zdefiniowanych w systemie ścieżek.

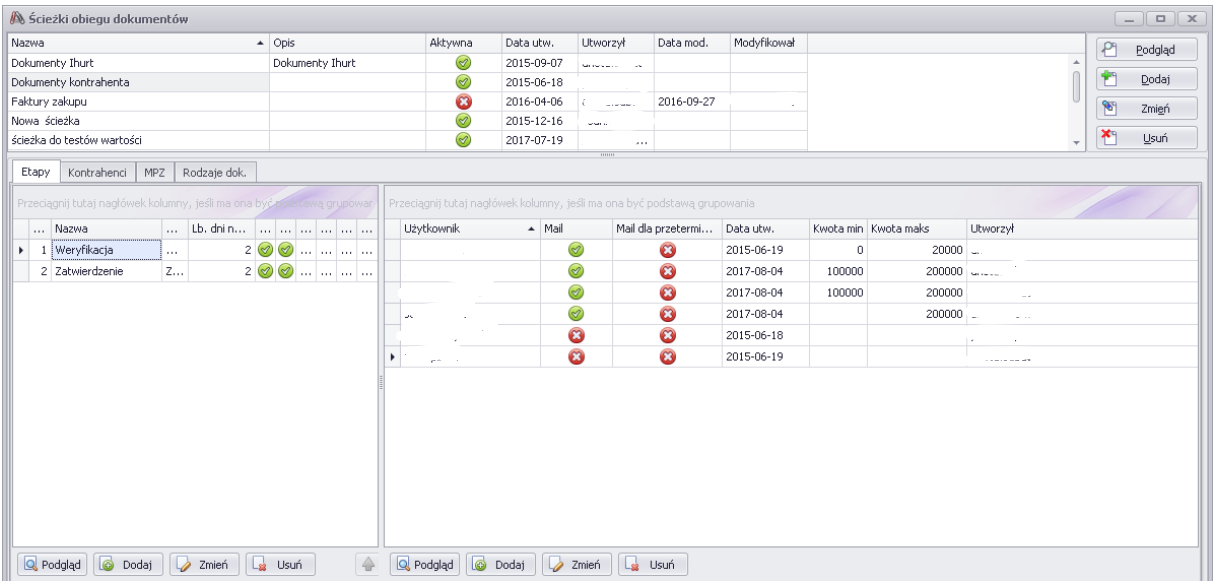

#### **Dodawanie/edycja ścieżki:**

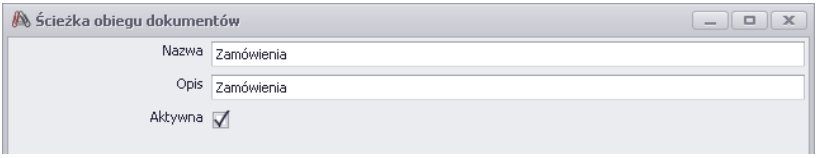

#### **Etapy obsługi (kroki ścieżki)**

Opcja ta pozwala na zdefiniowanie etapów (kroków), w ramach których będą obsługiwane dokumenty na danej ścieżce obsługi.

Dla każdego kroku określamy:

- $\blacktriangleright$  "Nazwa etapu"
- $\triangleright$  "Opis" dodatkowy opis etapu
- $\triangleright$  "Ilość dni na realizację" wpisujemy tutaj maksymalną ilość dni na wykonanie etapu. Jeżeli dokument będzie pozostawał na tym etapie dłużej będzie wysyłany alert mailowy do osób przypisanych na ścieżce którzy mają zaznaczony alert mailowy.
- $\triangleright$  "Czy etap obowiązkowy?" jeżeli parametr będzie wyłączony, etap będzie można pomijać podczas obsługi dokumentów na ścieżce. O tym czy dokument będzie przechodził przez etap nieobowiązkowy decyduje użytkownik wykonujący krok poprzedni .

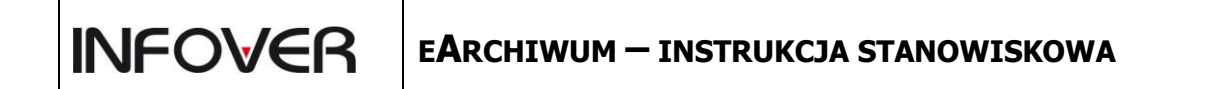

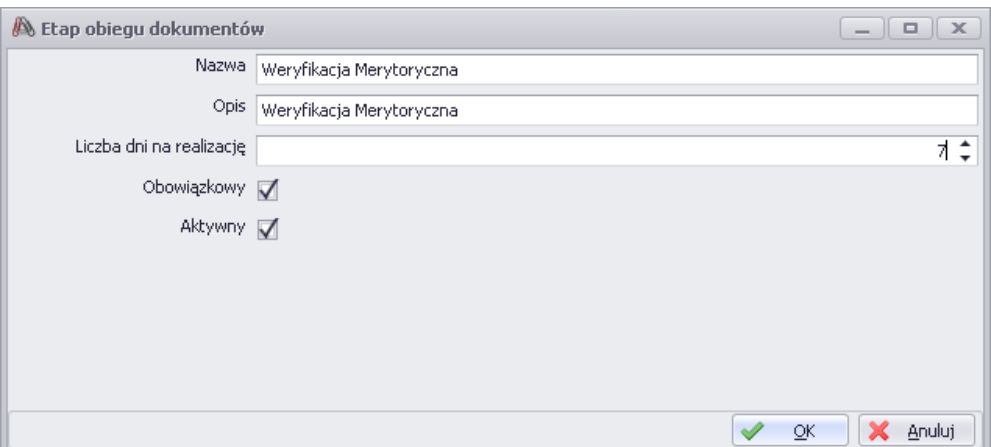

Dla każdego etapu ustalamy listę użytkowników mogących akceptować dany krok, określamy czy mają przychodzić powiadomienia mailowe.

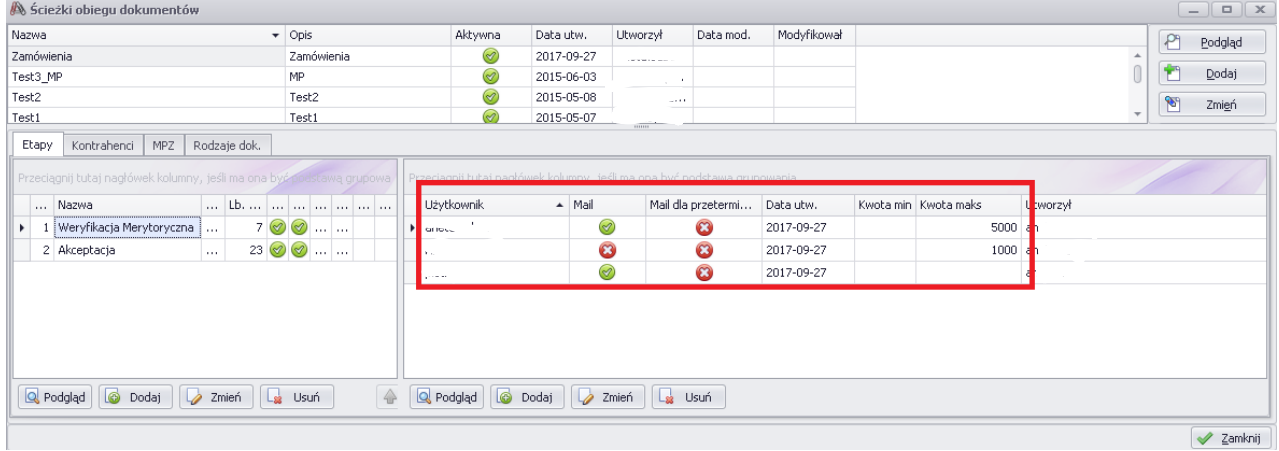

Dla użytkownika istnieje również możliwość ustawienia kwoty minimalnej i maksymalnej tj. ograniczenia kwotowego, według którego będą filtrowane dokumenty na stronie WWW eObiegu.

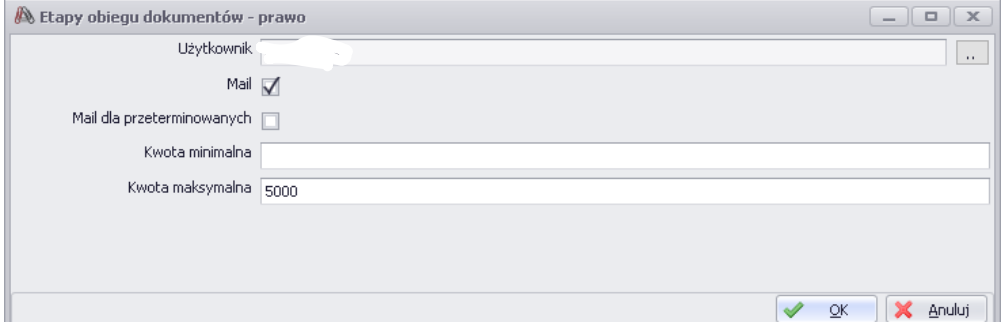

Dodatkowo ograniczenie kwotowe należy zdefiniować przy konkretnym rodzaju dokumentów. Opcja dostępna z menu : Słowniki-> Rodzaje dokumentów

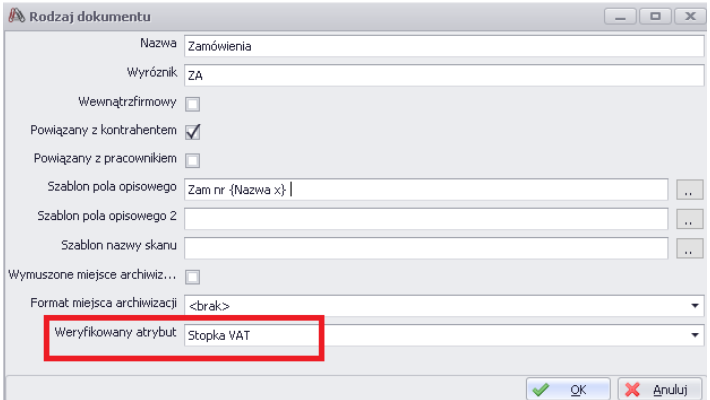

Weryfikowany atrybut widoczny jest jak niżej:

**INFOVER** 

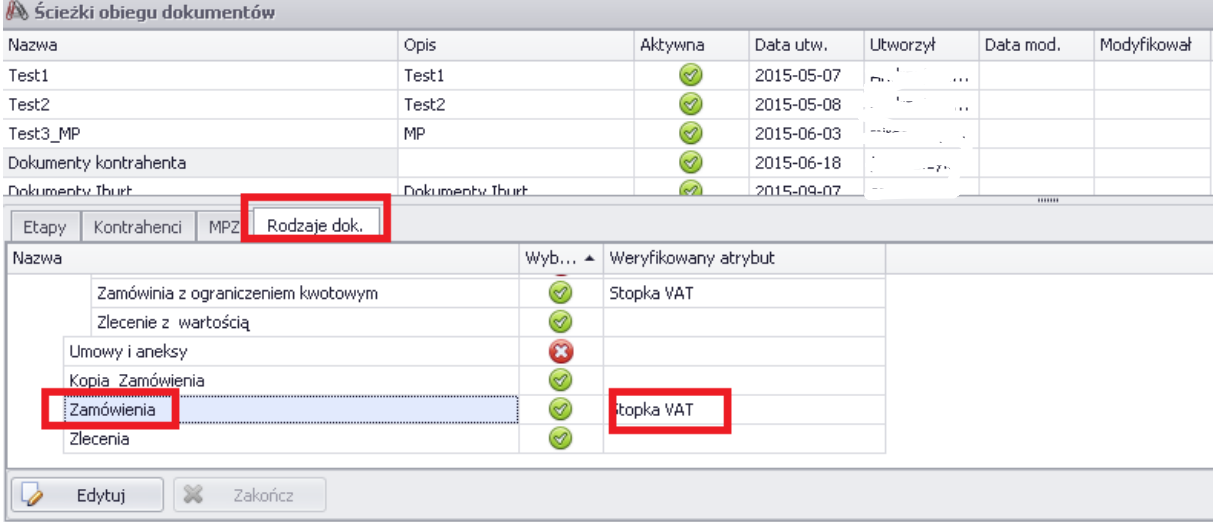

Poszczególne ścieżki należy połączyć z rodzajem dokumentów MPZ. Ścieżka może być przypisana do kilku różnych rodzajów dokumentów.

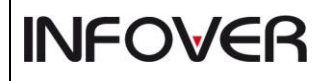

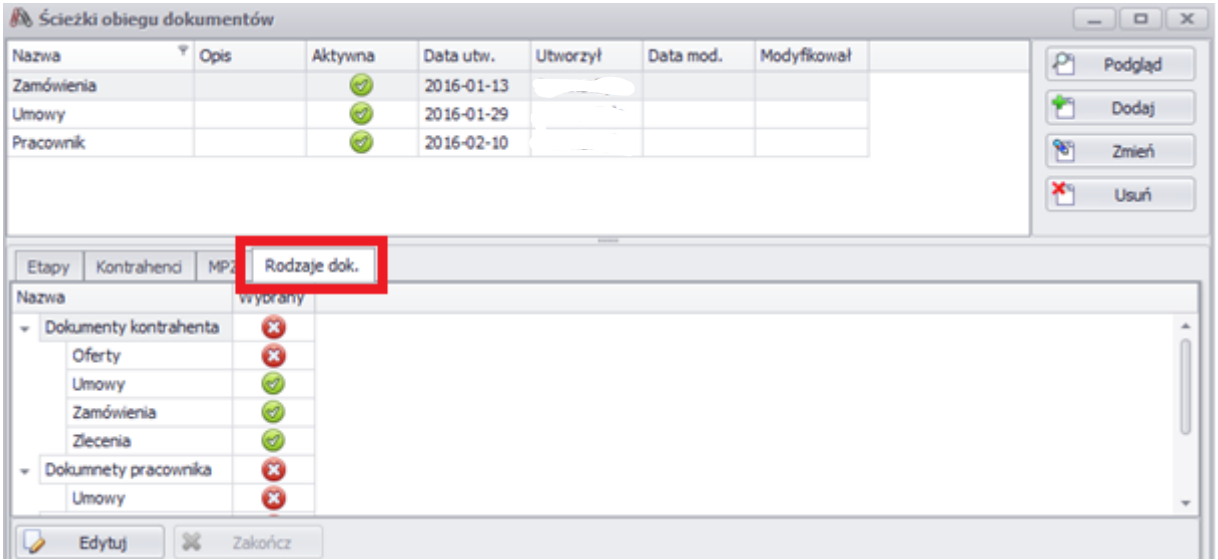

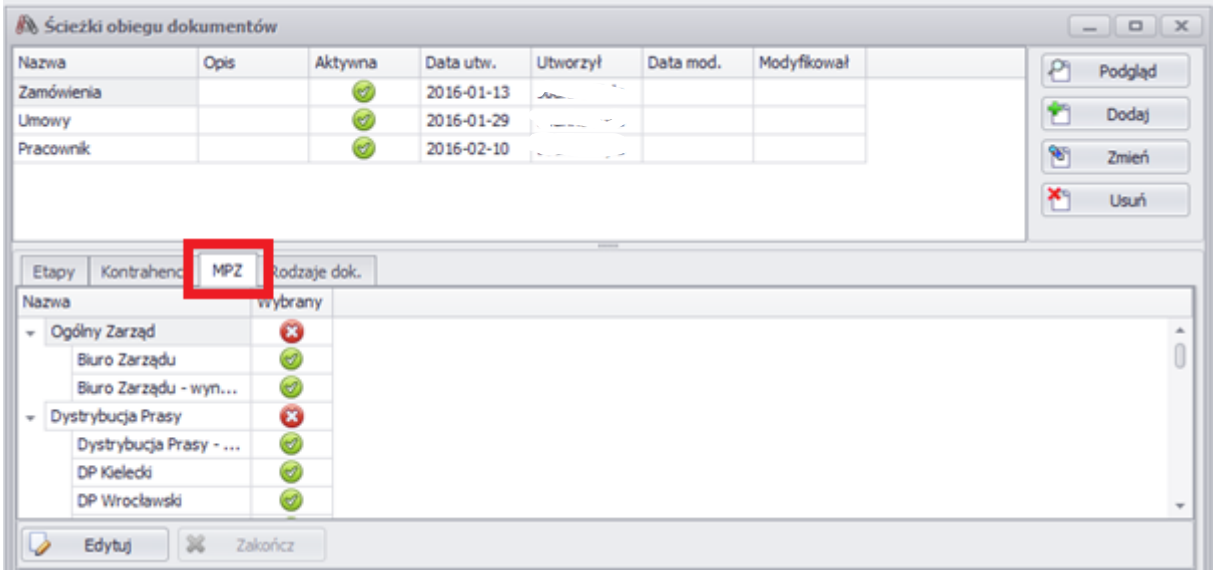